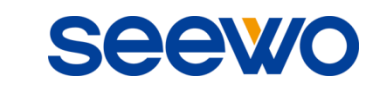

# **SeewoLink** 应用软件 使用说明书

广州视睿电子科技有限公司 官网网址:**www.seewo.com** 客服热线:**400-888-2505**

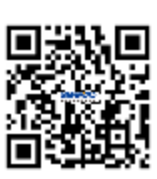

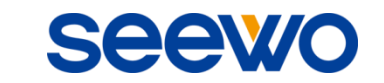

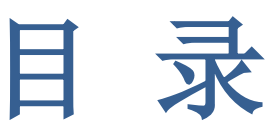

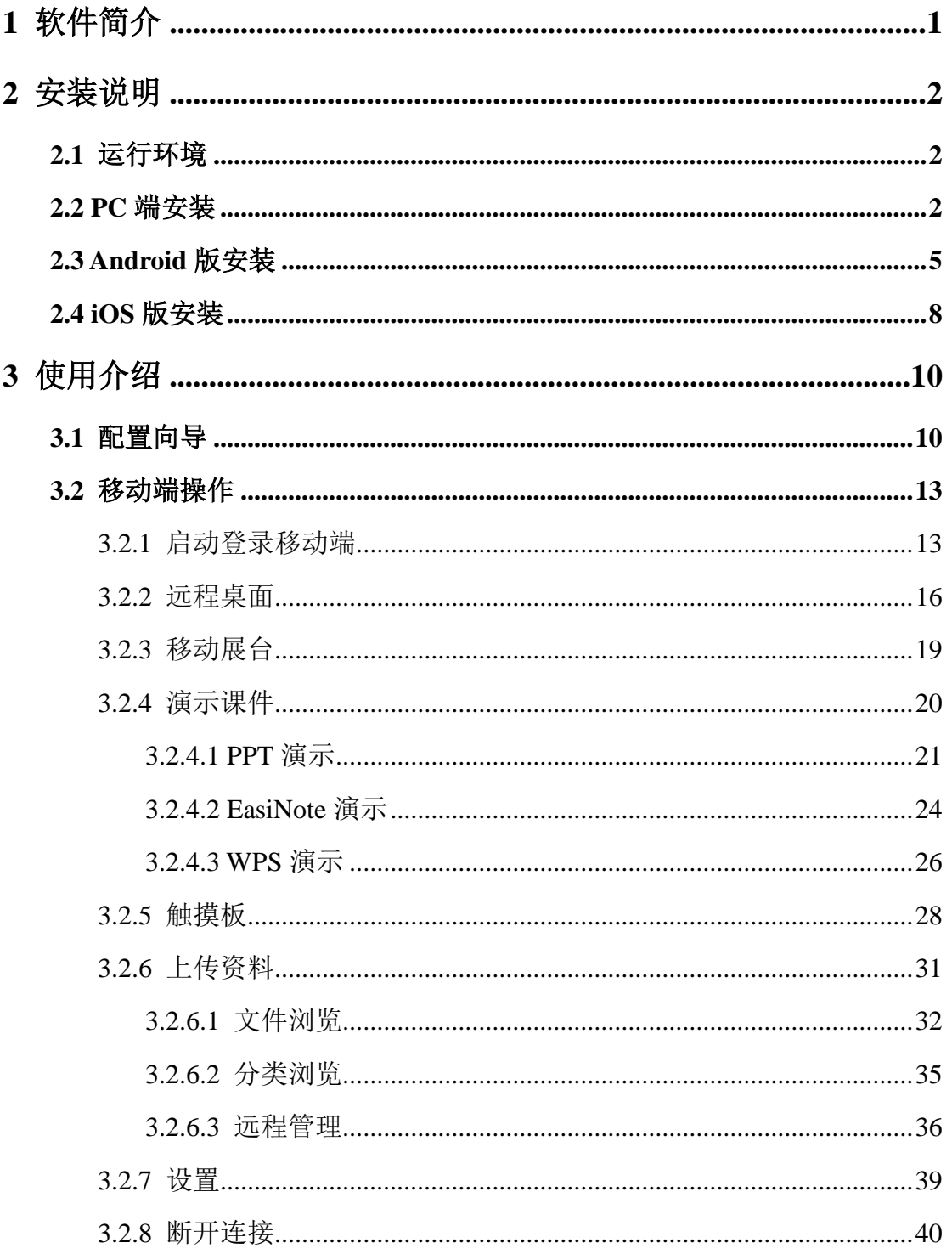

**Seewo** 

# <span id="page-2-0"></span>1 软件简介

SeewoLink 是一款由广州视睿电子科技有限公司独立开发的基于 WiFi 网络, 实现移动终端(小屏)和 PC 端(大屏)之间互动的系统。该系统实现移动端同 步 PC 端桌面、实物拍照展示、移动端远程操作 PC、同屏批注、无线演示课件、 文件传输等功能。

★ 远程桌面。通过移动终端操作 PC,用户可进行点击、拖动、滚屏、批注 等操作。

★ 无线移动展台投影。用户可以通过移动终端对实物进行拍照,并快速上 传到 PC 端展示。

★ 远程操作 PPT 演示课件。用户可远程打开 PC 端 PPT,并进行幻灯片播 放、退出、上下翻页、激光笔等操作。

★ 模拟笔记本触摸板。用户可用触摸板模拟笔记本电脑触摸板功能操作 PC 端,同时使用模拟按钮操作 PC 端组合快捷键。

★ 无线文件传输。用户可通过无线网络,将移动设备上的文件快速的传输 到 PC 上,并打开演示。

SeewoLink, 和您一起畅享科技前沿的移动终端操控新体验!

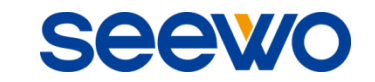

# <span id="page-3-0"></span>2 安装说明

# <span id="page-3-1"></span>2.1 运行环境

- 服务端:支持 Windows 7/ 8 操作系统
- 移动端
	- ▶ Android 版: Android 4.0 及以上版本
	- > iOS 版: iOS 6.0 及以上版本

# <span id="page-3-2"></span>2.2 PC 端安装

选择应用软件安装程序,双击程序图标解压安装包。在安装包解压完成后, 将弹出如图 2-2-1 所示的语言选择对话框, 选择所要安装程序的语言。

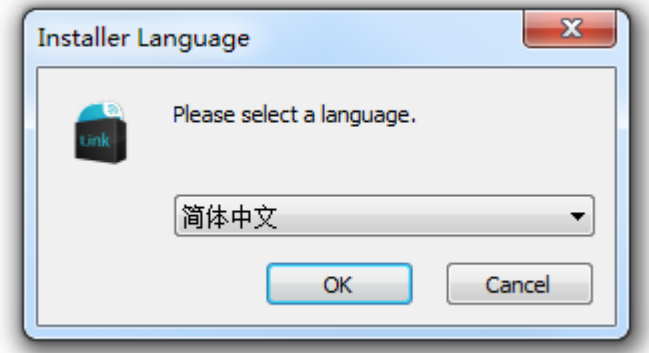

图2-2-1 安装向导

在图2-2-1中选择语言并点击"确定"进入软件准备安装界面,如图2-2-2。

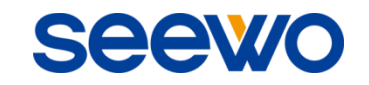

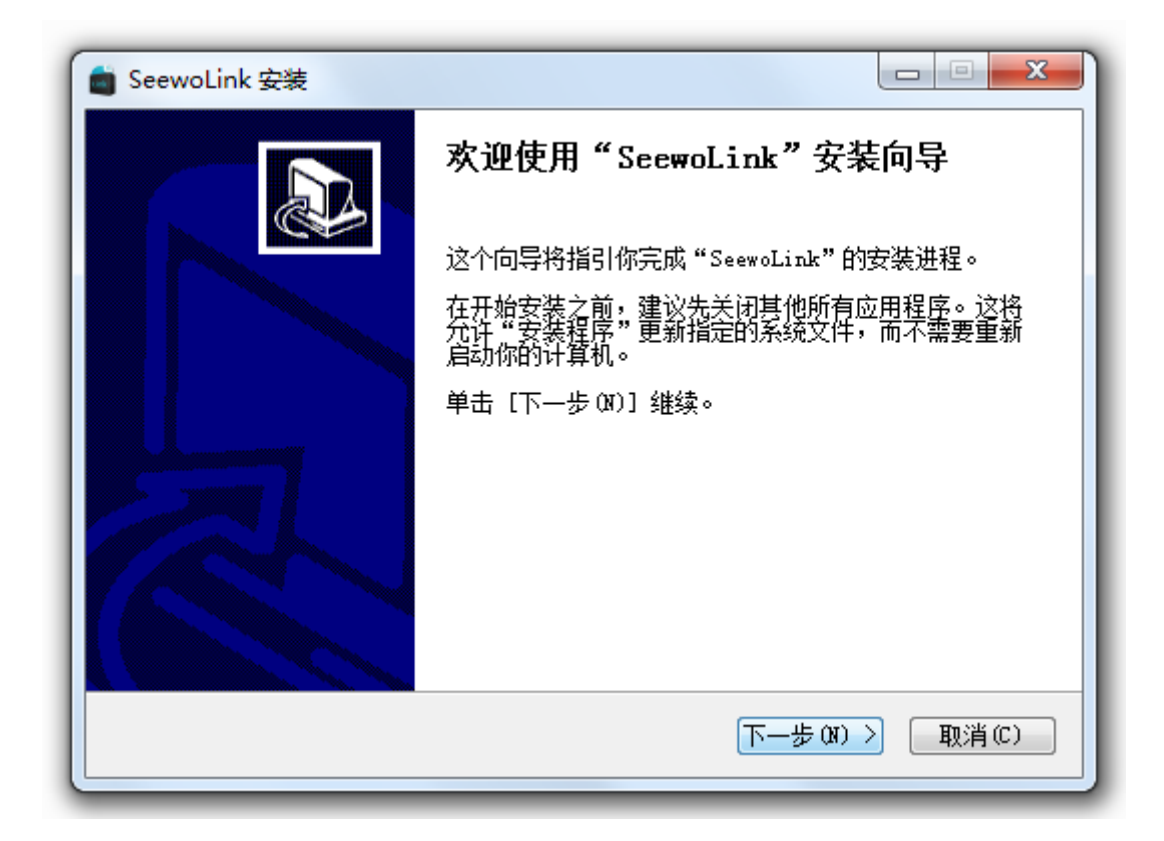

图2-2-2 安装向导

点击"下一步"进入安装路径设置界面,如图2-2-3。

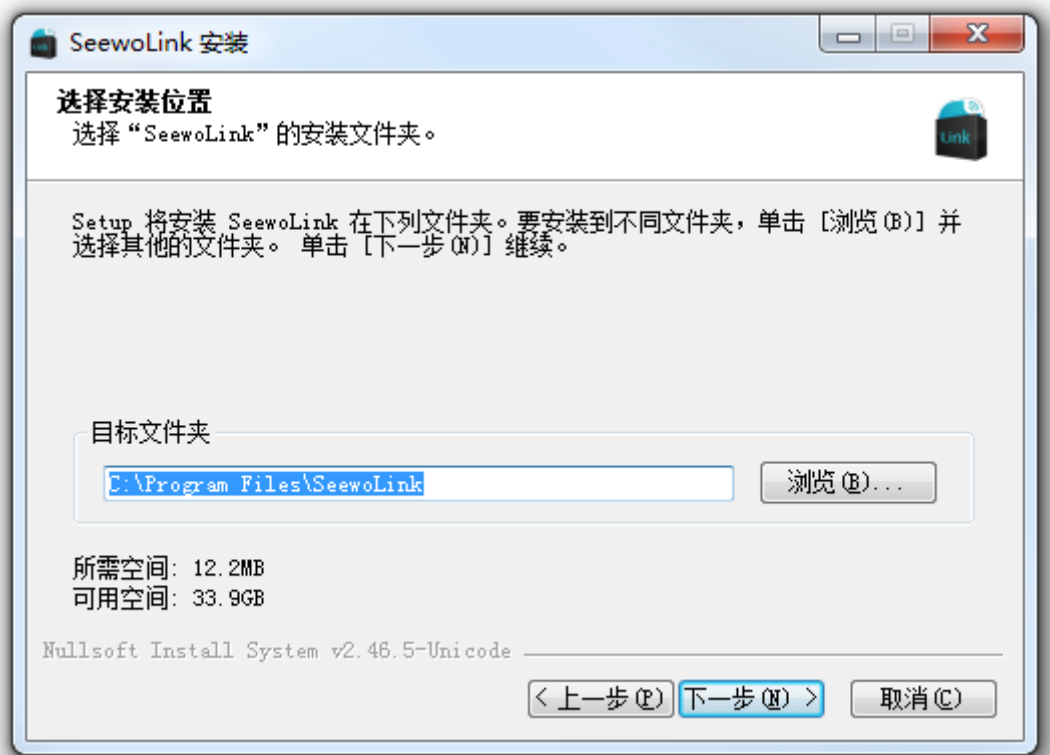

图2-2-3 安装路径设置界面

**seewo** 

点击"下一步",选择"开始菜单"文件夹,如图2-2-4。

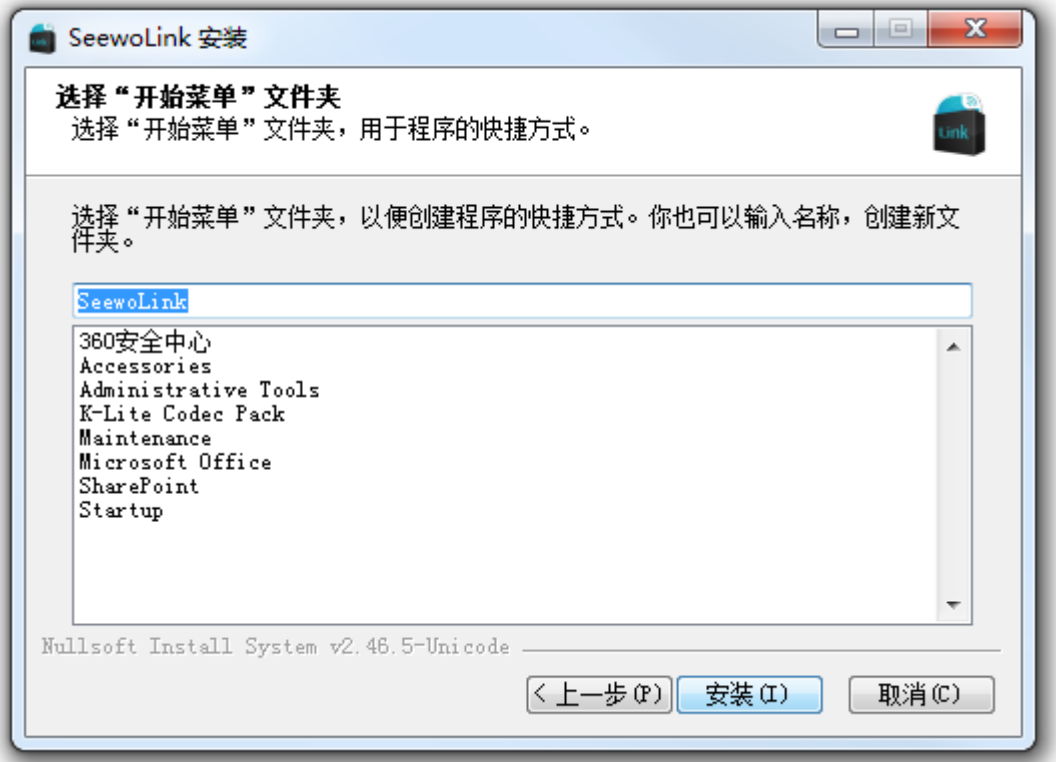

图 2-2-4 开始安装界面

点击"安装",弹出如图 2-2-5 安装界面。

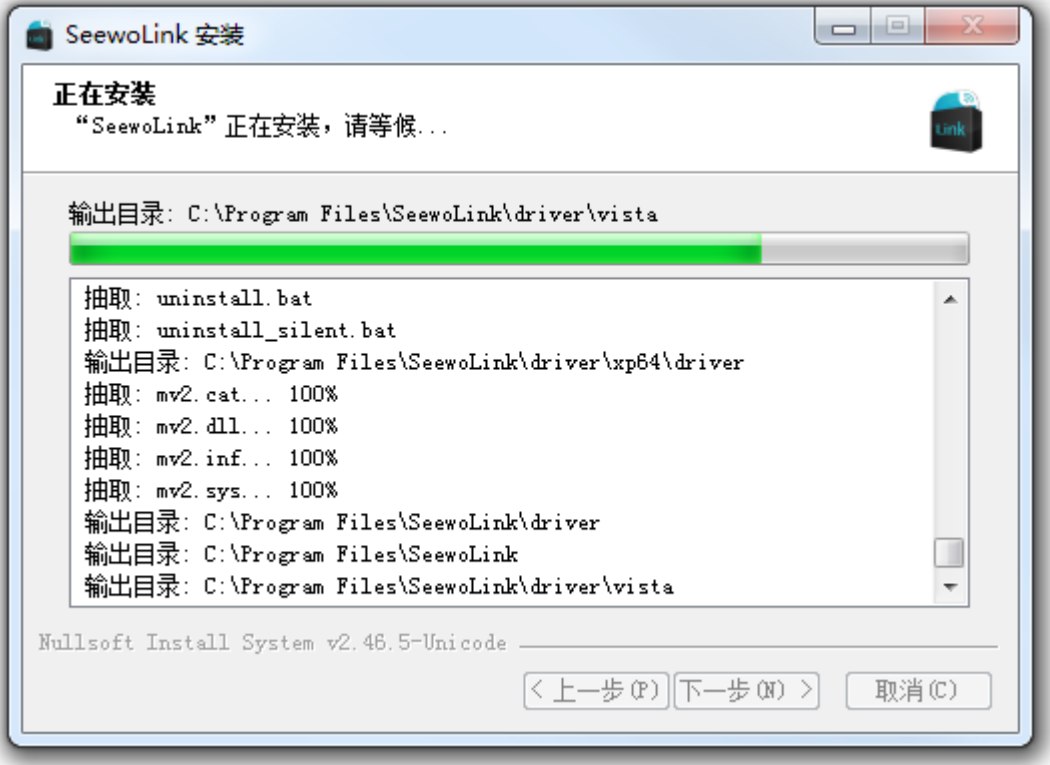

图2-2-5 安装界面

**Seewo** 

点击"下一步"完成安装,弹出如图 2-2-6 窗体。勾选"运行 SeewoLink" 并点击"完成",即可完成并运行软件。

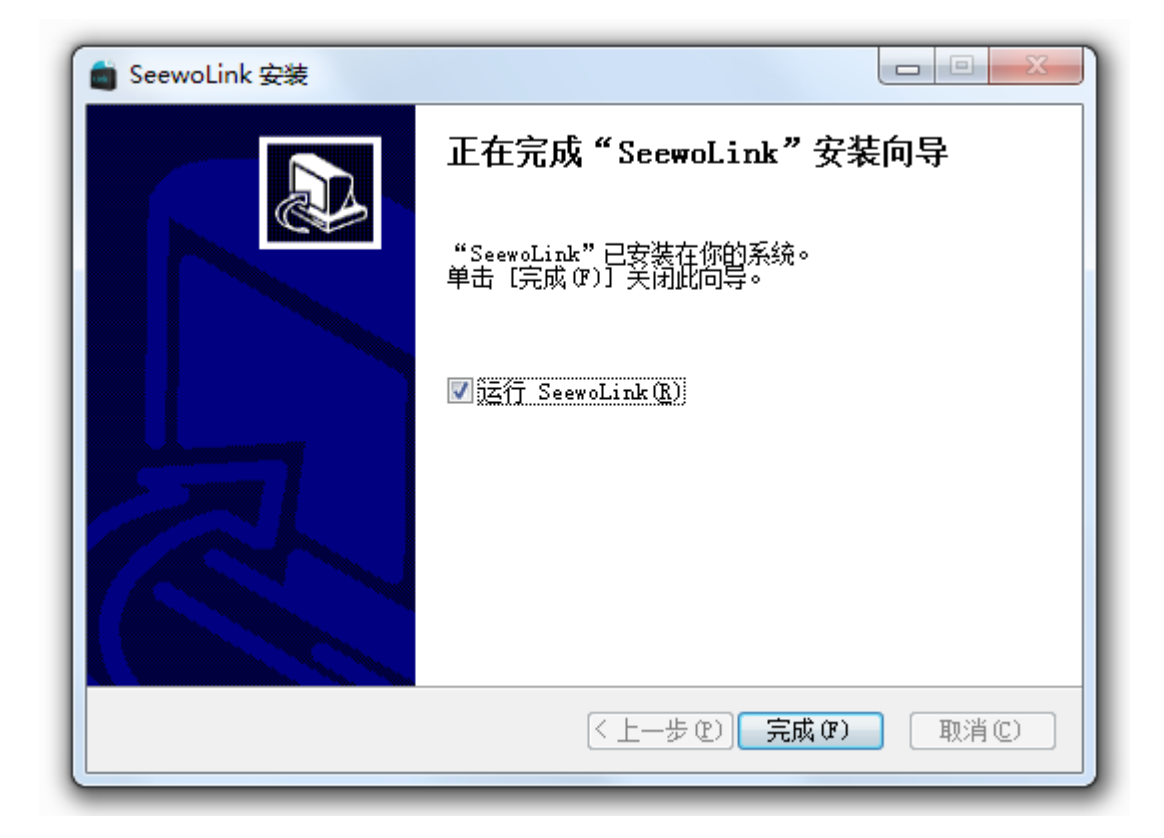

图 2-2-6 安装完成界面

# <span id="page-6-0"></span>2.3 Android 版安装

在 Android 版运行 SeewoLink.apk 安装文件,打开如图 2-3-1。

**seewo** 

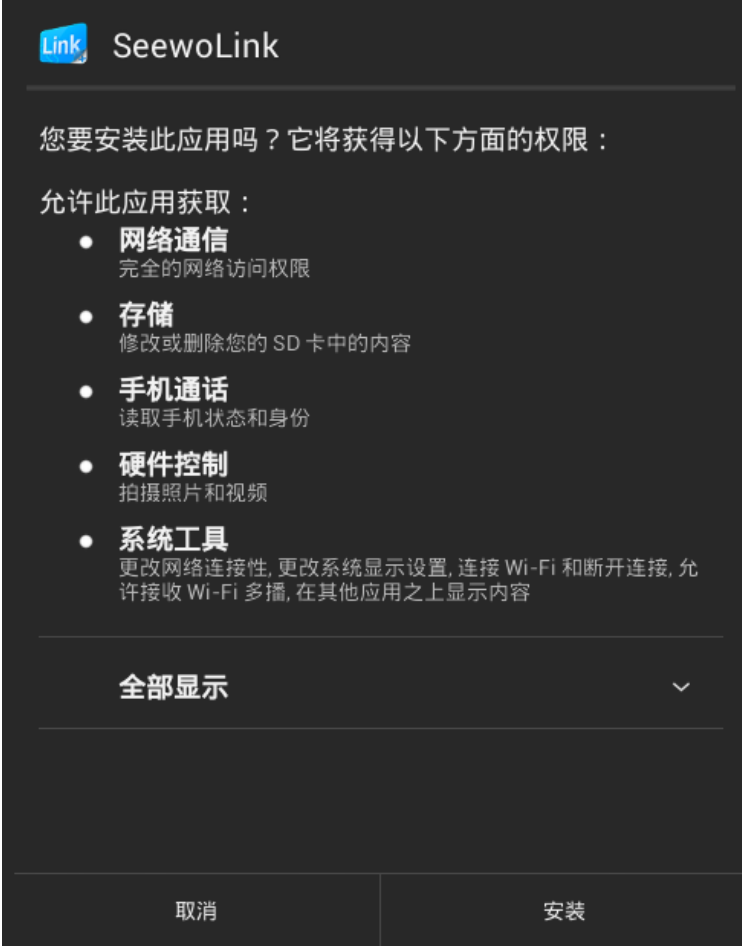

图 2-3-1 安装软件

选择"安装"进行软件的安装,如图 2-3-2。

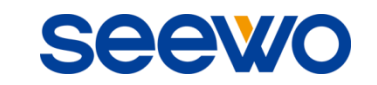

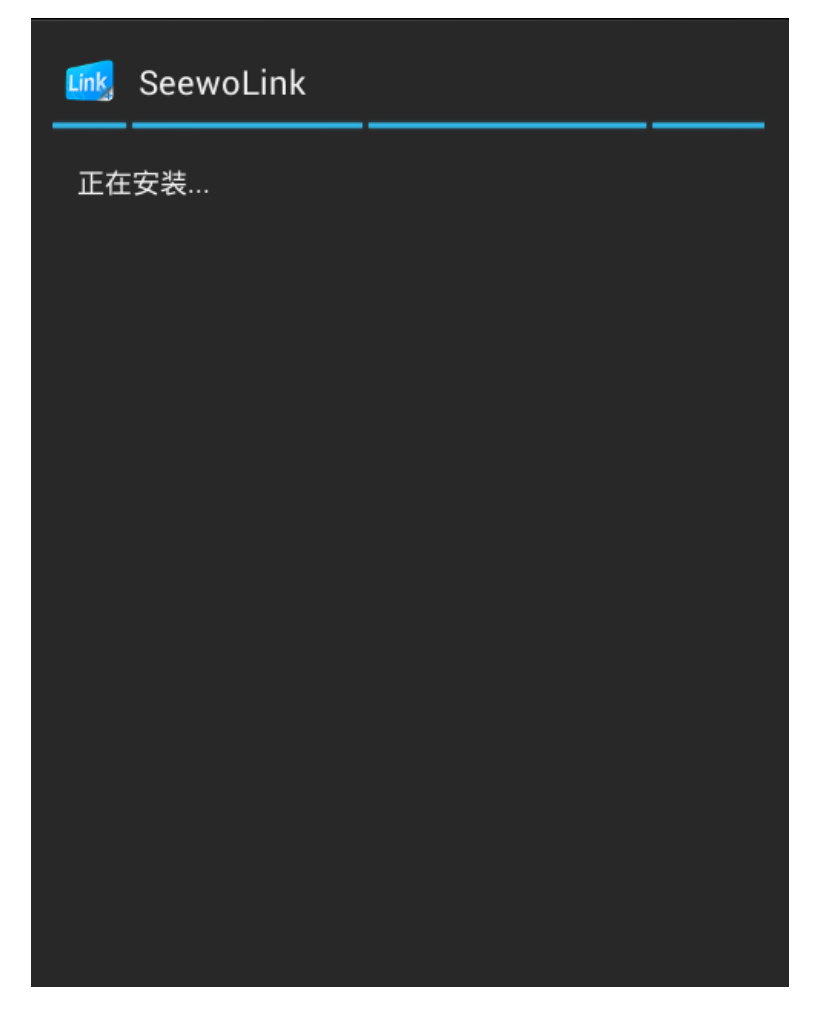

图2-3-2 软件安装中

软件安装完成后,如图 2-3-3,点击"完成"即可完成软件安装。

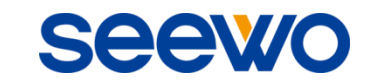

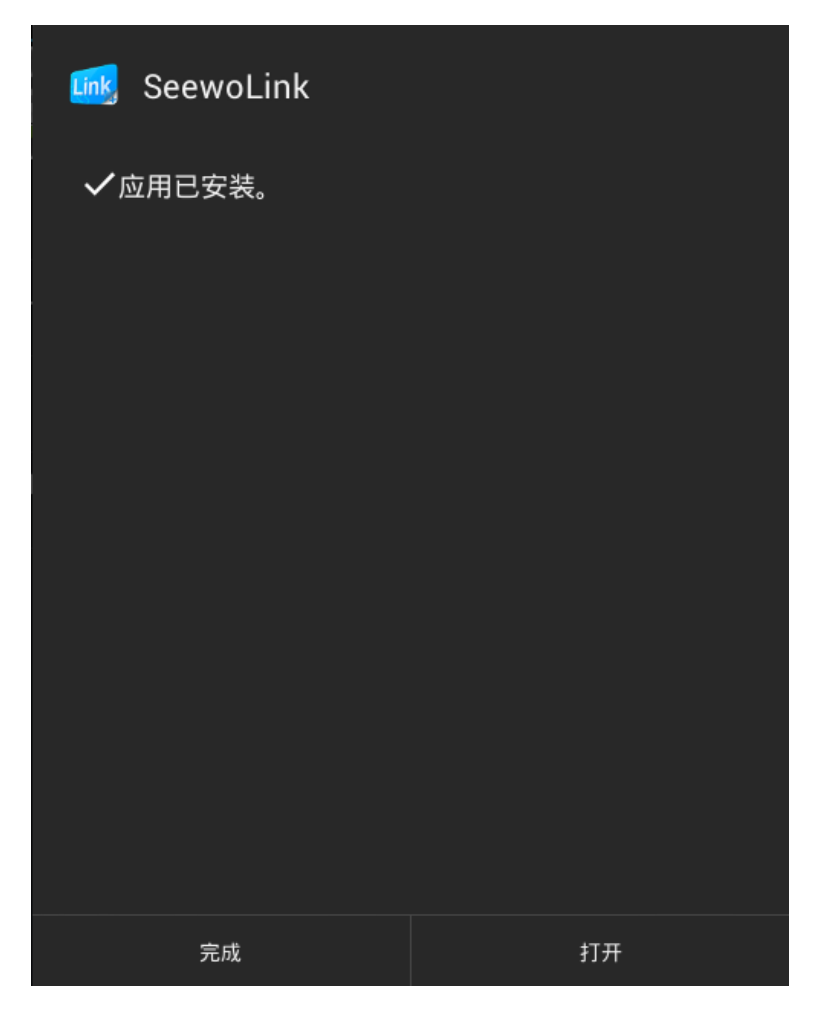

图2-3-3 安装完成

# <span id="page-9-0"></span>2.4 iOS 版安装

扫描PC端下载移动端二维码, 弹出下载选项, 如图2-4。

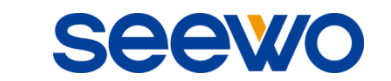

 $\bar{z}$ 

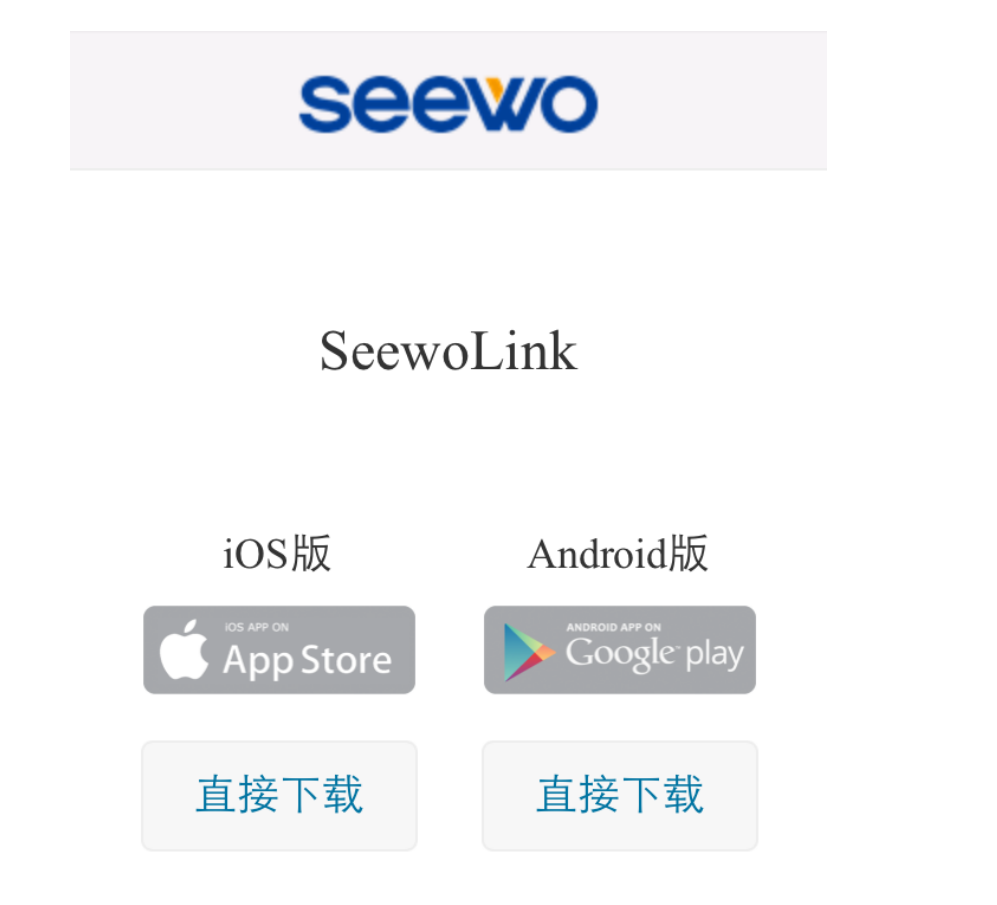

#### 图2-4 扫描二维码下载界面

 $\bar{\mathbf{r}}$ 

在iOS版下方点击"直接下载",可下载软件iOS版本,并按iOS安装软件流 程安装即可。

**Seewo** 

# <span id="page-11-0"></span>3 使用介绍

软件授权方式

- 服务端(即PC端)通过注册码授权。软件安装后, 默认有30天次的试用 期。试用期满后,若用户还需继续使用该软件,需向我方购买服务端注 册码。
- 移动端(即Android版或iOS版)无授权控制(即无需注册),可在线免费 下载安装,与授权的服务端一并使用。

备注:天次是指软件启动时,如果系统时间与上一次使用时间不一致,将自 动减少一次试用次,但在同一天内打开程序不会减少次数。

# <span id="page-11-1"></span>3.1 配置向导

在PC上打开SeewoLink.exe文件,弹出如图3-1-1,用户可根据需要查看当前 连接状态、配置PC、查看软件关于等。

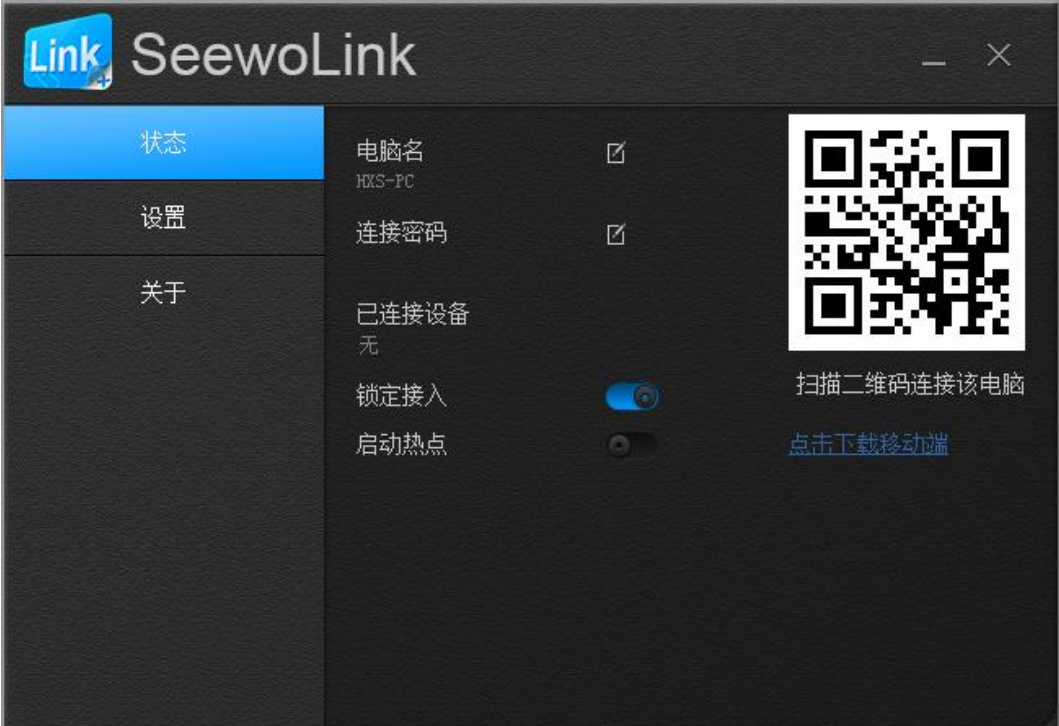

图3-1-1 PC端

(**1**) 状态。PC端打开软件后,默认进入状态查看页面,用户可查看并修改电

脑名、设置连接密码、查看已连接设备、锁定接入、启动热点、移动端扫 描二维码连接该电脑、下载移动端等。

**Seewo** 

- ① 电脑名。移动端显示的PC名,默认为当前PC名,用户可根据需要更 改为易于识别的名称;
- ② 连接密码。移动端连接PC端密码,默认密码为无,用户可根据需要设 置连接密码;
- ③ 已连接设备。查看已连接到该PC端的设备IP;
- 4) 锁定接入。拖动锁定接入 → 按钮, 可锁定/取消锁定接入。当锁定 接入时,当前用户无退出使用,则其他用户无法接入该PC端进行操作; 如果当前已接入用户未退出,下一位用户可点击锁定接入按钮取消锁 定接入,并再扫描即可接入该PC;
- $\overline{a}$  启动热点。拖动启动热点  $\overline{b}$  按钮,  $\overline{p}$ C端自动将自己配置为Wi-Fi 热点。热点启动后,移动端可连接到该热点网络,同PC端建立连接。 热点名随机分配为SeewoLink\_xxxx, 密码为00000000 (x为任意字母 或数字,0为任意数字);
- ⑥ 扫描二维码连接该电脑。移动端通过扫描该二维码,可快速连接到该 PC端;
- ⑦ 点击下载移动端。点击该链接,可直接跳转到关于里面的扫描下载移 动端界面。
- (**2**) 设置。用户可设置文件存放目录、是否随电脑启动、语言等,如图3-1-2。

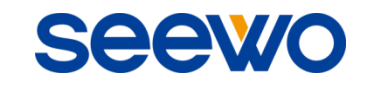

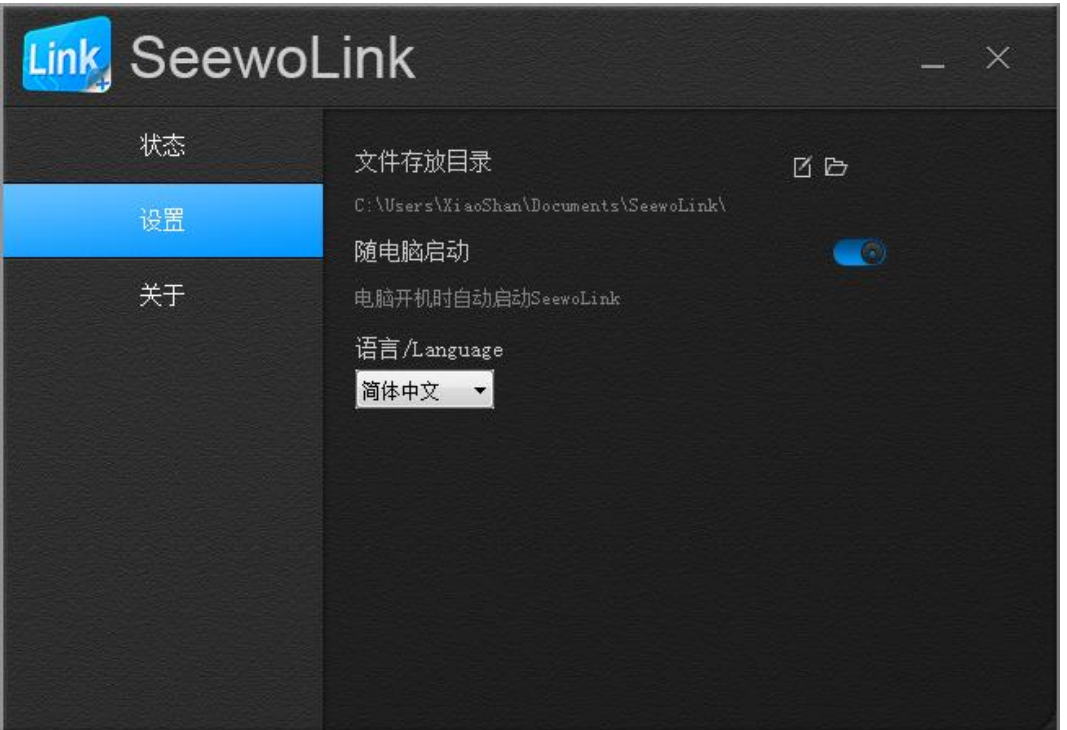

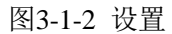

- ① 文件存放目录。移动端上传文件到PC时存放的地址;
- ② 更改目录。点击 可更改文件存放目录;
- 3 打开目录。点击 <sup>上</sup>可打开当前文件存放目录下文件夹;
- 4 随电脑启动。拖动随电脑启动 按钮,可设置软件是否随PC自启 动;
- ⑤ 语言。点击可选择并切换语言,包括英文、简体中文、繁体中文等多 种语言。
- (**3**) 关于。用户可查看软件版本信息、注册情况、帮助、移动端二维码、公司 信息等。
	- ① 注册。如果软件未曾注册过,则在版本信息后显示未注册。点击蓝色 "未注册",可弹出如图3-1-3注册界面,输入注册码即可完成注册授 权;

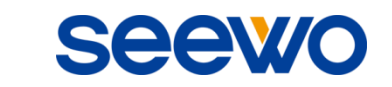

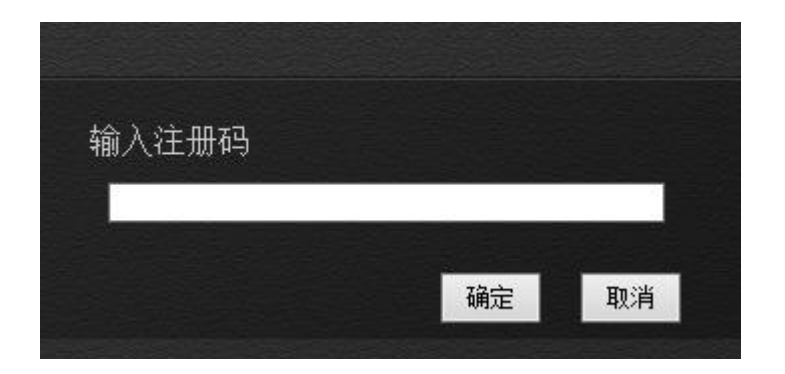

图3-1-3 注册界面

- ② 帮助。点击即可打开并查看相关帮助信息;
- ③ 移动端二维码。用户通过扫描该二维码,可免费下载移动端软件。
- (4) 打开/退出。在PC端任务栏上鼠标右键/触摸长按 -- 图标,弹出二级菜 单。
	- ① 点击"打开主程序"即可打开PC端界面;
	- ② 点击"退出程序"即可退出PC端。

## <span id="page-14-0"></span>3.2 移动端操作

移动端包括 Android 版和 iOS 版,两个版本的功能基本一致,界面稍有区别, 包括远程桌面、移动展台、演示课件、触摸板、上传资料、断开连接等。下面以 Android 版为例说明。

## <span id="page-14-1"></span>3.2.1 启动登录移动端

打开 SeewoLink,进入欢迎界面,如图 3-2-1-1。

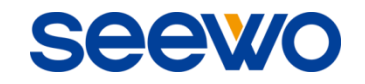

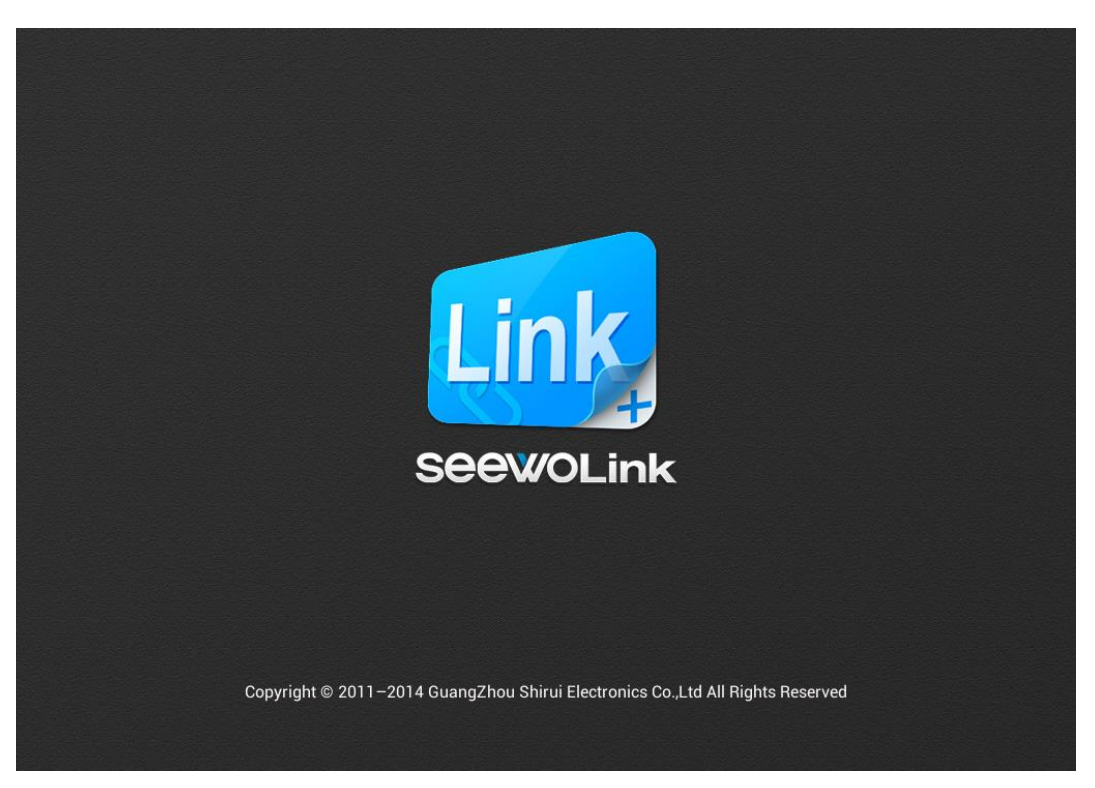

图3-2-1-1 欢迎界面

在欢迎界面停留 1-2 秒后,进入主机列表界面,如图 3-2-1-2。主机列表界面 显示当前可连接 PC 的列表。

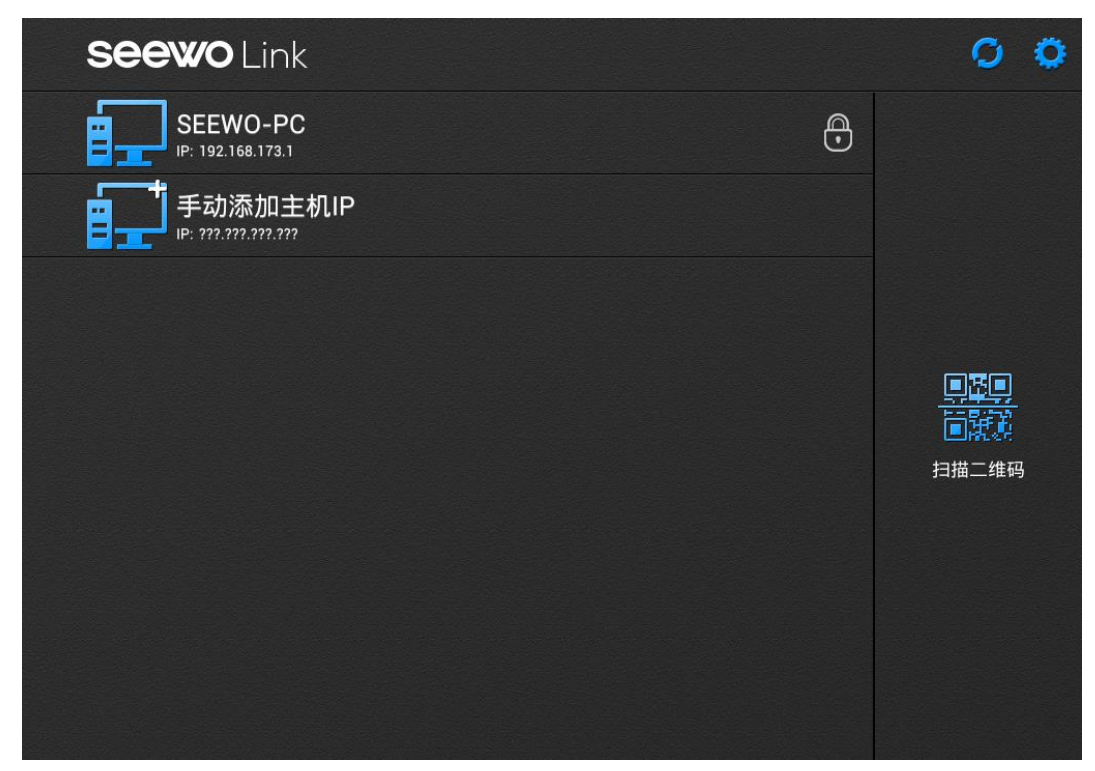

图3-2-1-2 可连接PC列表

用户可通过以下两种方式选择连接的 PC 端:

**Seewo** 

- ① 在可连接 PC 列表中选择要连接的 PC;
- ② 点击移动端主机列表界面右边"扫描二维码",进入二维码扫描界面,并 扫描 PC 端二维码。

选择需连接 PC 端后,若当前 PC 无设置连接密码,可直接连接并登录;若 用户设置 PC 端连接密码,则弹出输入登录密码界面,输入主机设置的连接密码, 如图 3-2-1-3,输入方式同触摸屏智能小平板。

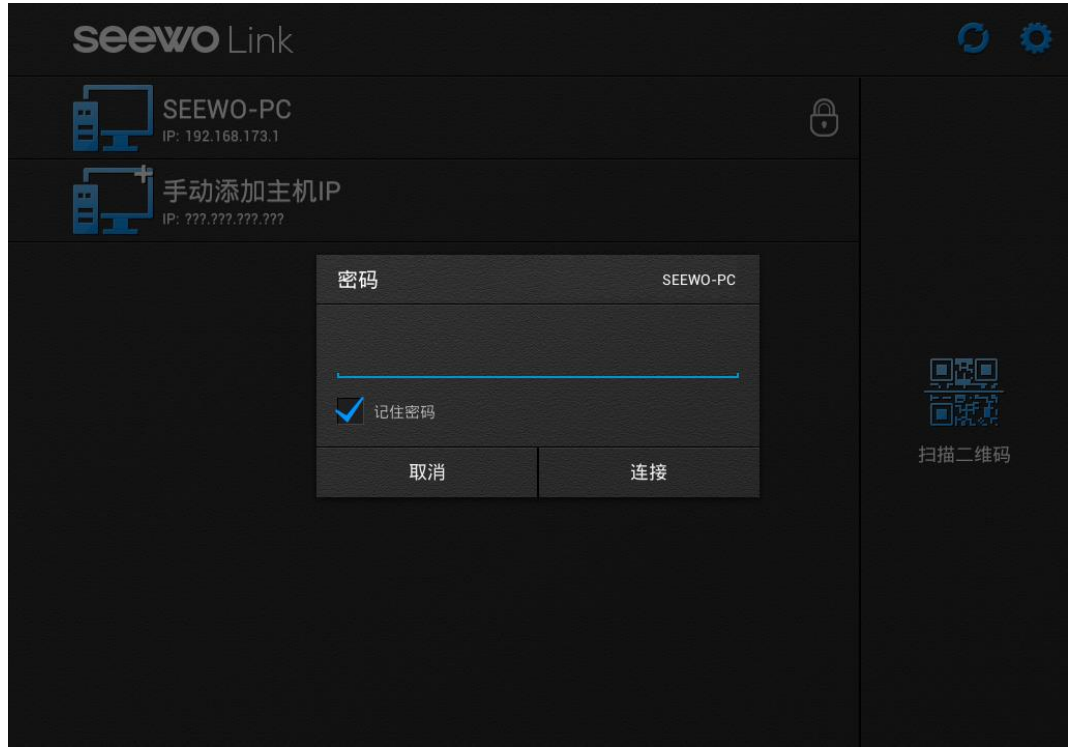

图 3-2-1-3 输入登录密码

注:如果是曾经登录过且主机未改密码,即可直接登录而不需要输入密码; 如果主机改过密码,则需重新输入密码。

连接并登录 PC 后, 默认进入主界面, 如图 3-2-1-4。

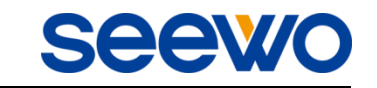

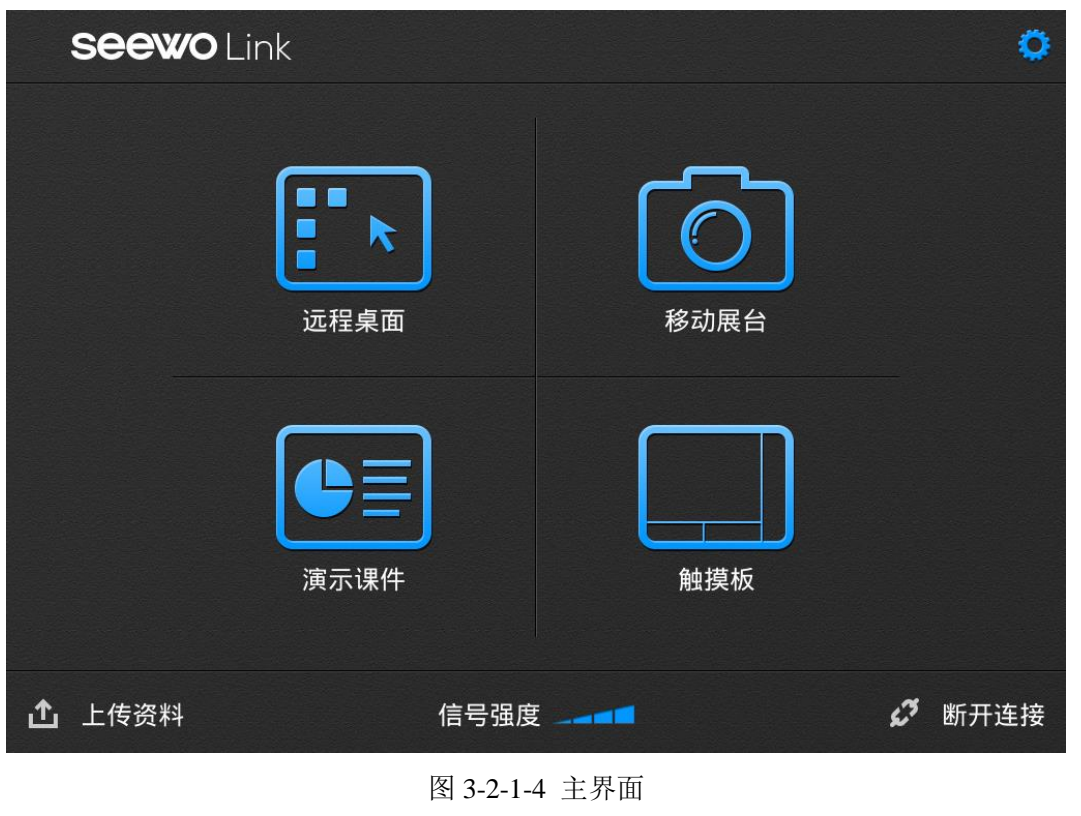

在登录界面,点击 按钮,可刷新 PC 端可连接用户列表;点击 按钮, 可弹出设置界面。

# <span id="page-17-0"></span>3.2.2 远程桌面

在主界面点击 **第五章**<br>在主界面点击 第七次钮,可进入远程桌面模式。该模式下,用户可模拟鼠 标功能操作 PC 端, 同时, 移动端同步显示 PC 端界面。

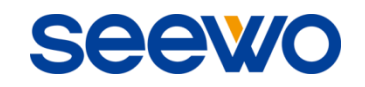

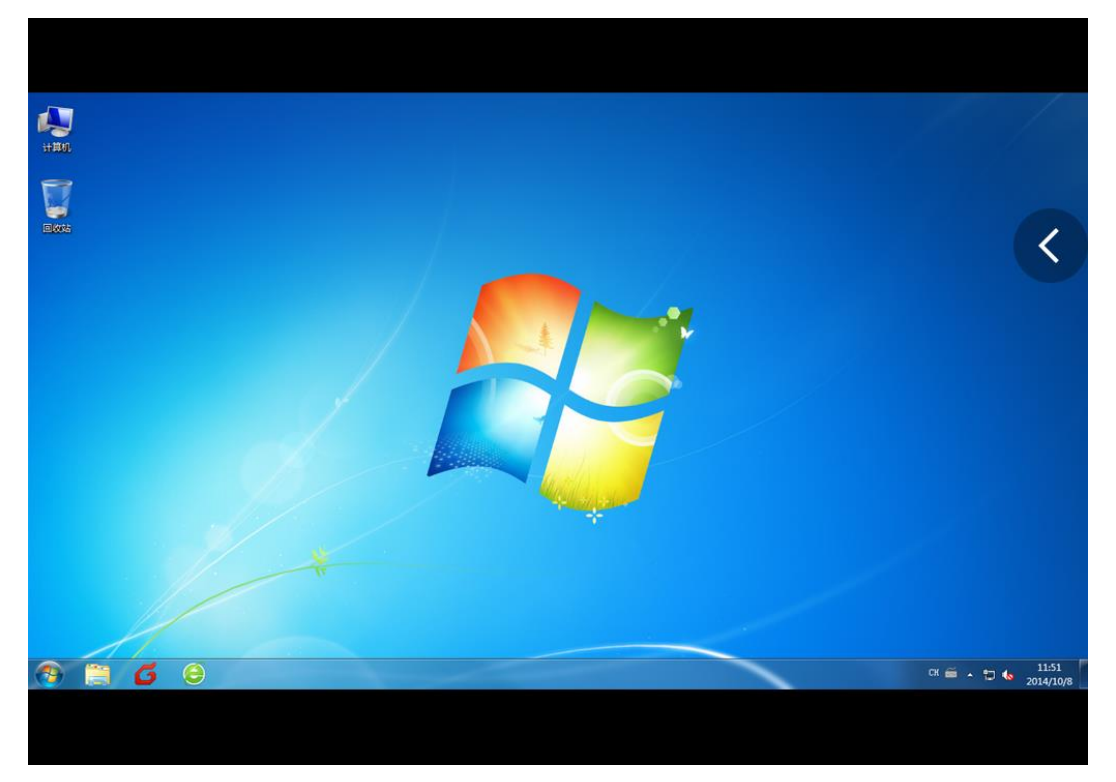

#### 图 3-2-2-1 远程桌面界面

- ① 单点触摸界面,可在移动端触摸操作 PC;
- ② 单点点击触摸板后拖动,可模拟鼠标拖拽选择功能;
- ③ 两点触摸并两指缩放,可缩放显示在移动端的 PC 端界面,如图 3-2-2-2 为放大界面;

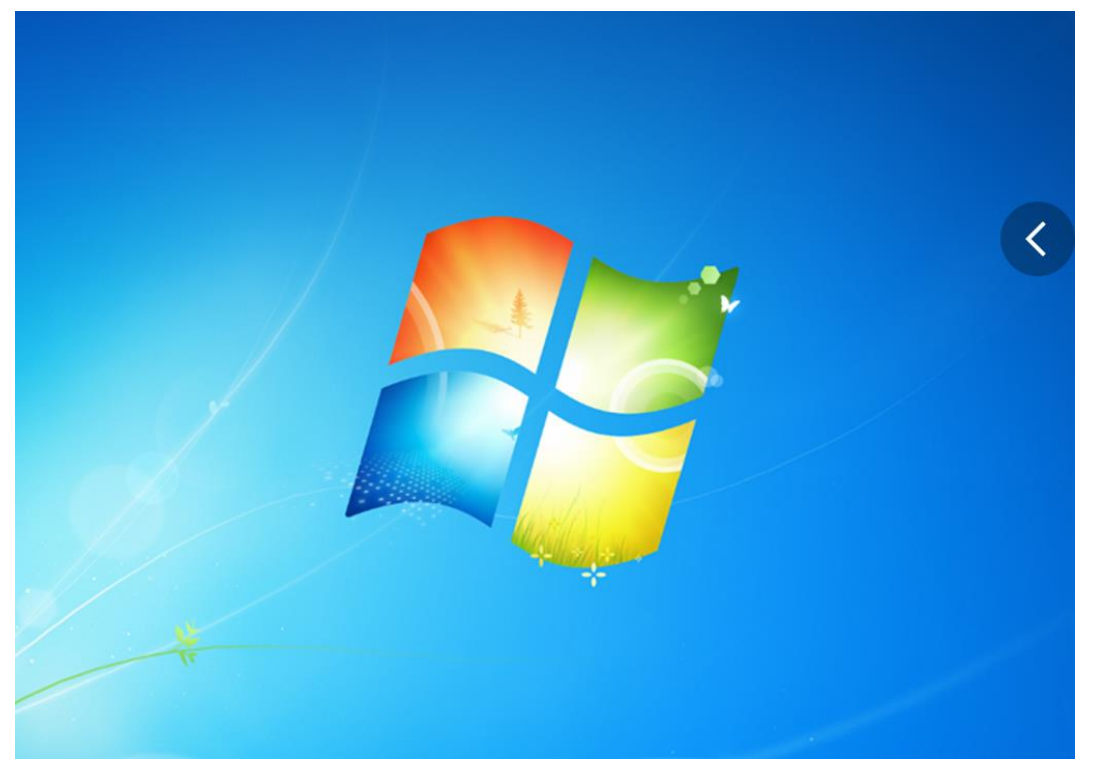

#### 图 3-2-2-2 缩放界面-放大

- ④ 两点触摸并上下滑动,可上下滚动页面;
- ⑤ 三点触摸并移动,可漫游显示在移动端的 PC 端界面;
- ⑥ 点击或向右拖动 按钮拖出操作工具栏,可进行批注、演示课件、 截屏、键盘、移动展台及主界面操作,如图 3-2-2-3;

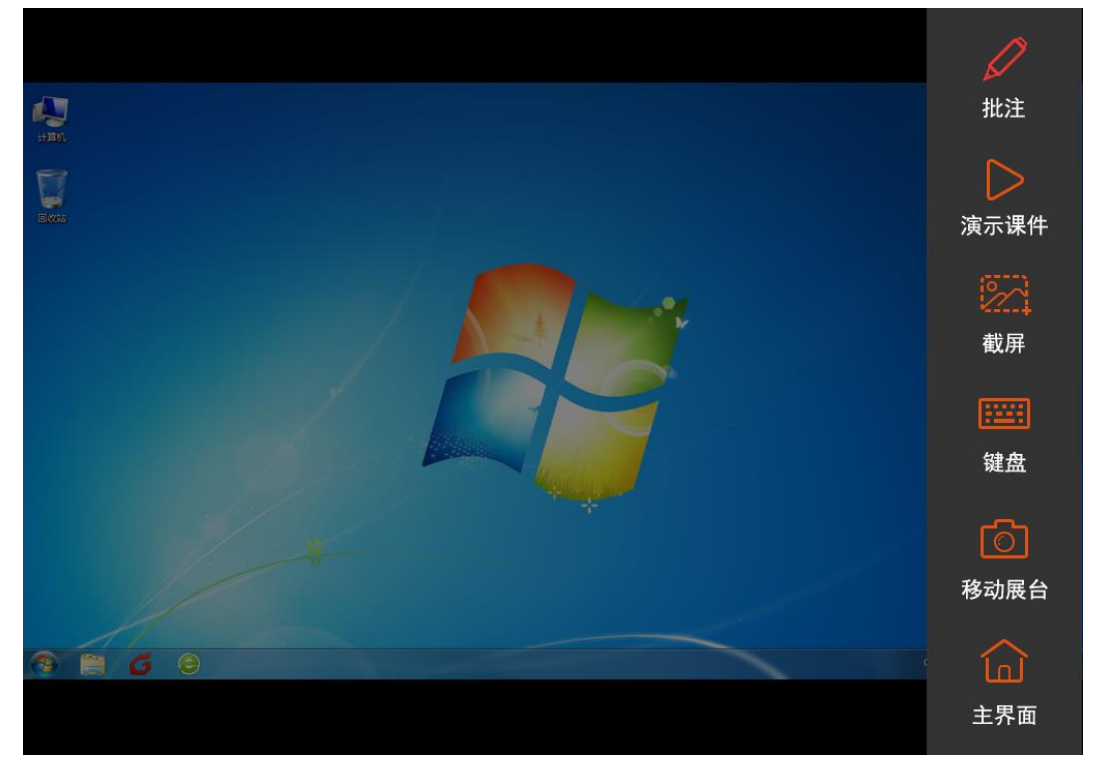

图 3-2-2-3 远程桌面操作工具栏界面

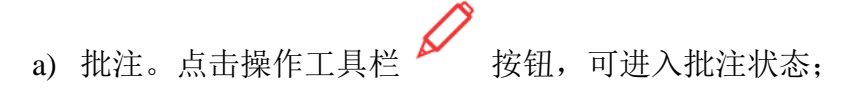

- i) 笔颜色切换。长按批注按钮,在弹出的二级菜单中选择笔颜色, 包括红、绿、蓝;
- ii) 橡皮擦。长按批注按钮,在弹出的二级菜单中选择橡皮擦 按 钮,可启用橡皮擦擦除批注笔迹;
- iii) 退出批注。点击操作工具栏其他操作按钮,或再次点击批注按钮, 可退出批注状态,同时清除批注痕迹;
- 
- b) 演示课件。点击操作工具栏 / 按钮, 可进入演示课件界面, 详细

操作见"3.2.4 [演示课件"](#page-21-0);

- c) 截屏。点击操作工具栏 2004 按钮, 可将当前屏幕截图, 并保存至 Link 图片文件夹上;
- d) 键盘。在不启动批注功能下,点击操作工具栏 <mark>[::::]</mark> 按钮,弹出键盘 界面。在 PC 端有输入焦点的情况下,可通过该键盘输入数据到 PC 端,并在 PC 端同步显示;
- e) 移动展台。点击操作工具栏 [co]<br>e) 移动展台。点击操作工具栏 按钮,可进入移动展台界面,详细 操作见"3.2.3 [移动展台"](#page-20-0);
- f) 主界面。点击操作工具栏 <br />
induction<br />
induction<br />
induction<br />
induction<br />
induction<br />
induction<br />
induction<br />
induction<br />
induction<br />
induction<br />
induction<br />
induction<br />
inducti

#### 注:

- ① 远程桌面显示支持 PC 端 4k2k 分辨率;
- ② 支持 Win7/8 高 DPI 模式(即大图标模式);

## <span id="page-20-0"></span>3.2.3 移动展台

在主界面点击UJ按钮,或在远程桌面操作工具栏中点击 6 进入移动展台模式,如图 3-2-3-1。

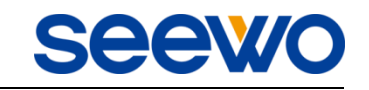

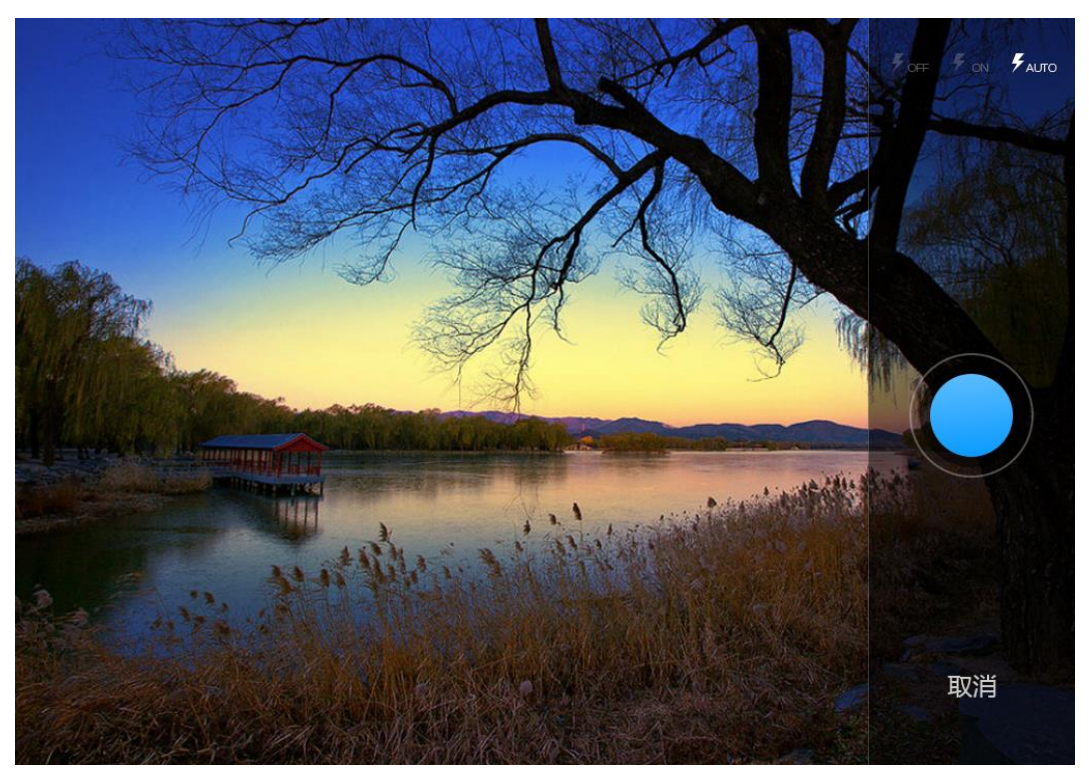

图 3-2-3-1 实物展台投影界面

- ① 上传。实物拍摄后,点击"上传"按钮或向上滑动照片,照片自动上传, 并在 PC 端打开演示。若当前 EasiNote 软件已打开, 则照片上传则 EasiNote 软件页面中打开演示;若当前 EasiNote 软件未打开或最小化, 则照片直接用 PC 端自带照片阅览器打开查看;
- ② 批注。照片上传后,点击"批注"按钮,即可进入批注状态,并可对照 片进行批注,详细批注见"3.2.2 [远程桌面"](#page-17-0)的批注操作。
- <span id="page-21-0"></span>3.2.4 演示课件

在主界面点击 按钮,或在远程桌面操作工具栏中点击 按钮,可 进入演示课件模式,如图 3-2-4。

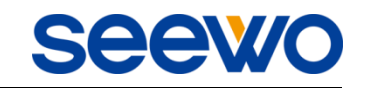

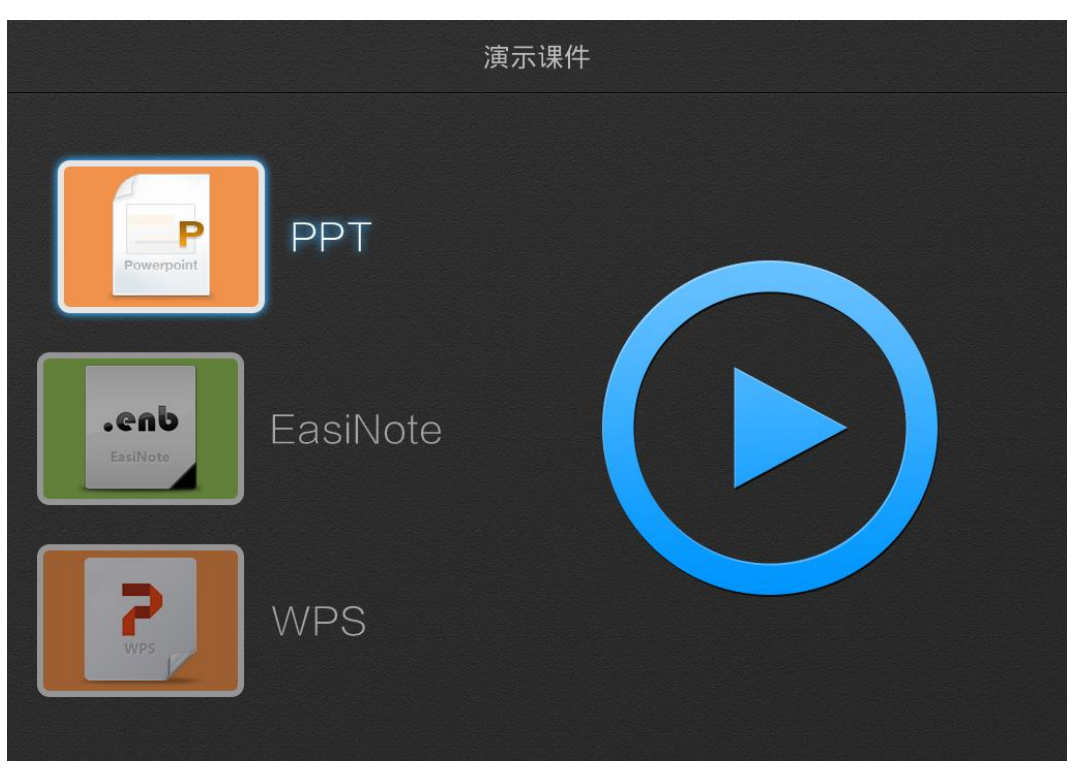

图 3-2-4 PPT 模式界面

<span id="page-22-0"></span>3.2.4.1 PPT 演示

在 PC 端打开 PPT 的状态下,选择 PPT 项,点击 P 放 PPT。PC 端 PPT 内容将加载到移动端设备上, 如图 3-2-4-1-1。

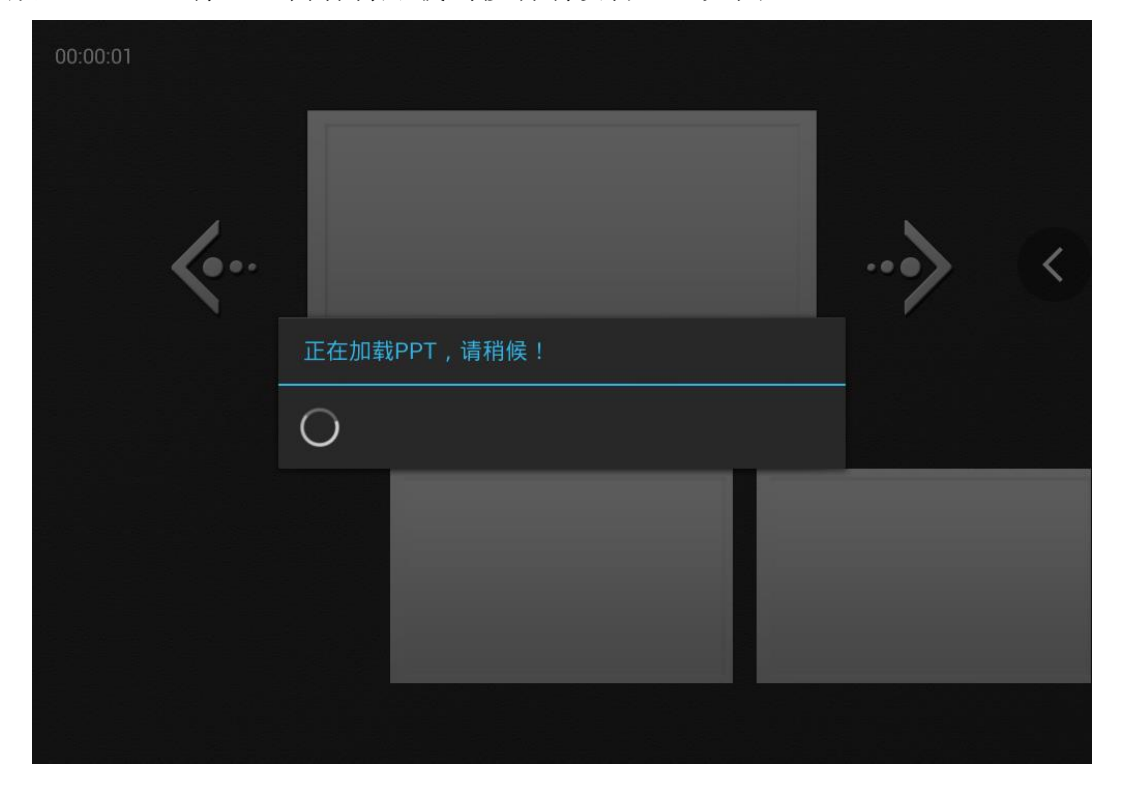

图 3-2-4-1-1 PPT 加载界面

PPT 加载完成后, 弹出如图 3-2-4-1-2 界面。移动端同步显示 PPT 内容, 用 户可以在移动端设备上查看 PPT 内容,浏览并点击播放所需 PPT 页面。同时, PC 端操作 PPT 时,移动端同步显示操作结果。

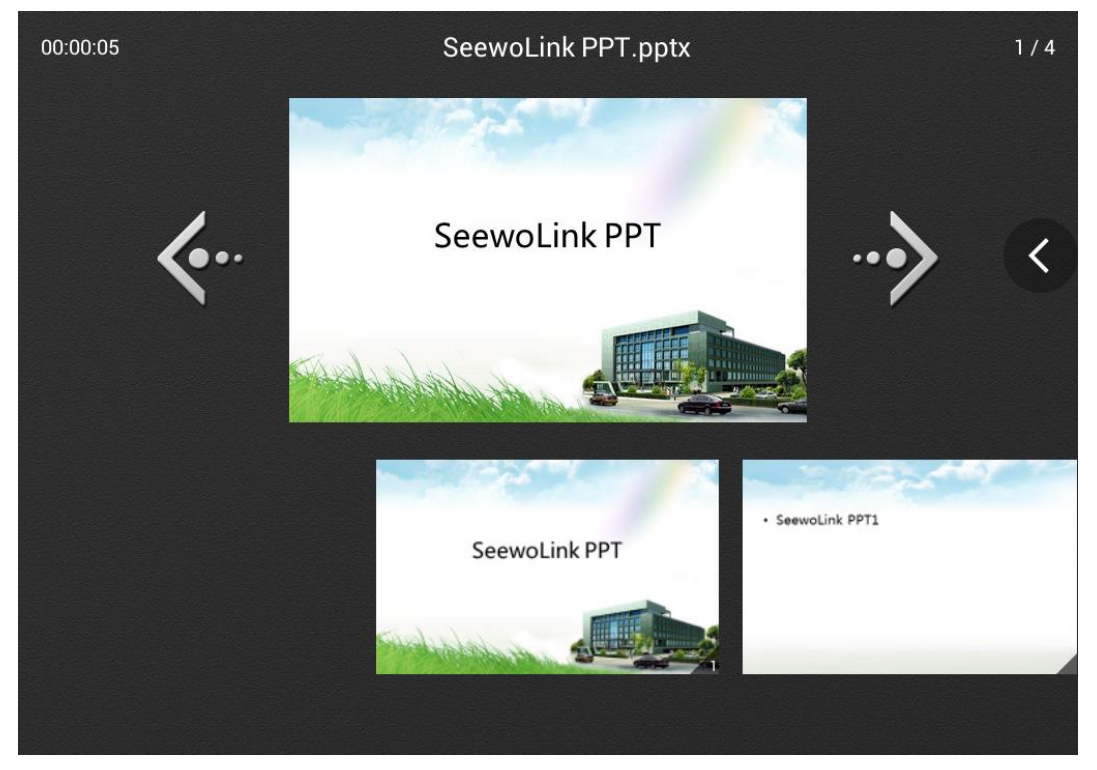

图 3-2-4-1-2 PPT 加载在移动端上

在演示课件过程中,用户可进行以下操作:

- $\sim$ ① 点击 或 上下箭头按钮或两点触摸左右滑动,可实现 PPT 动画播 放及上下翻页功能;
- ② 点击 和 / 上下箭头之间缩略图, 可动画播放下页 PPT;
- ③ 拖动 PPT 缩略图,用户可自由定位到所需页面,点击可播放当前页面;
- 4 点击或向右拖动 按钮拖出操作工具栏,可进行批注、激光笔、一 键黑屏、结束放映、移动展台及主界面操作,如图 3-2-4-1-3;

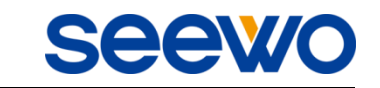

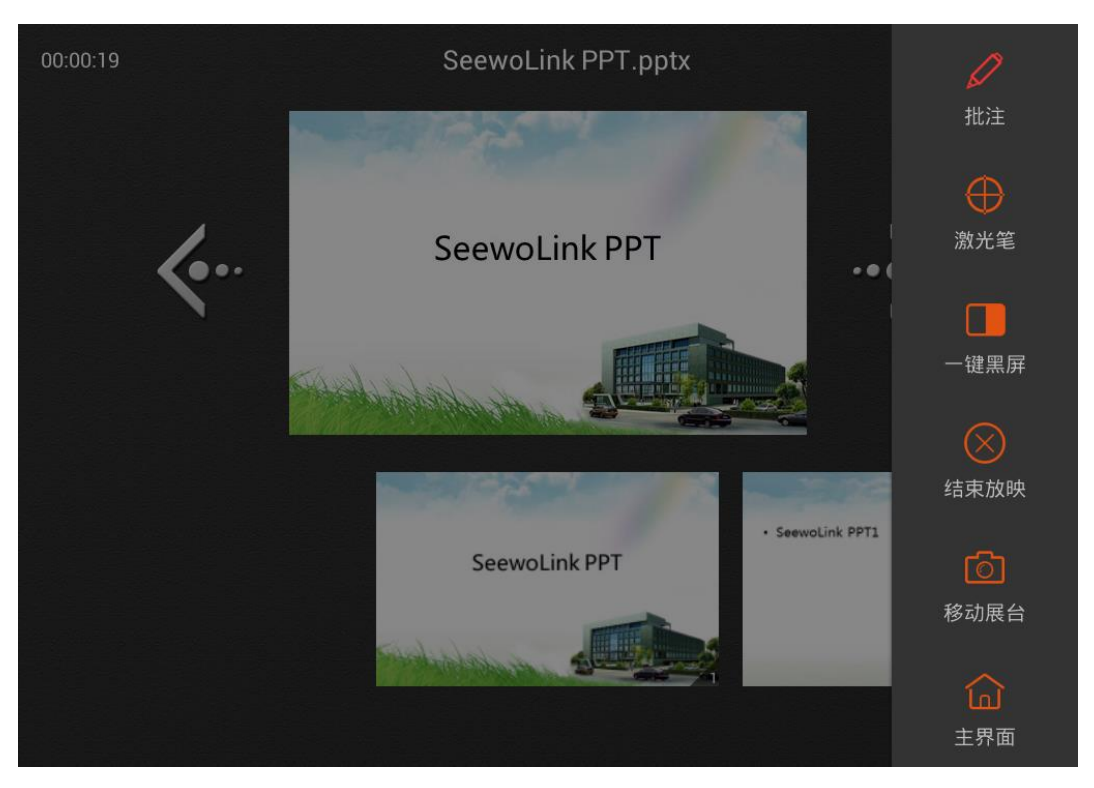

图 3-2-4-1-3 PPT 演示操作工具栏界面

- a) 批注。在放映课件状态下,点击操作工具栏 / 按钮,可进入批注 状态,详见远程桌面的批注功能;
- b) 激光笔。点击操作工具栏 V 按钮, 可模拟激光笔效果。用户在演 讲过程中, 在移动端的当前 PPT 页面上划动所需讲演内容, 通过激 光笔功能,实时在 PC 端 PPT 上对应位置出现红色光标。再次点击该 按钮, 或点击其他操作按钮, 可退出激光笔功能;
- c) 一键黑屏。点击操作工具栏 ■■ 按钮, 用户可黑屏锁定当前 PPT 播放界面;
- d) 结束放映。点击操作工具栏 <>>>>>>> 按钮,可退出 PPT 课件演示,同时,

结束放映按钮变为 / 放映按钮。此时,批注、激光笔、一键黑屏 按钮将无法操作,如图 3-2-4-1-4;

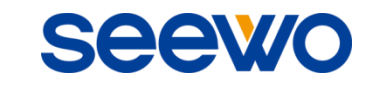

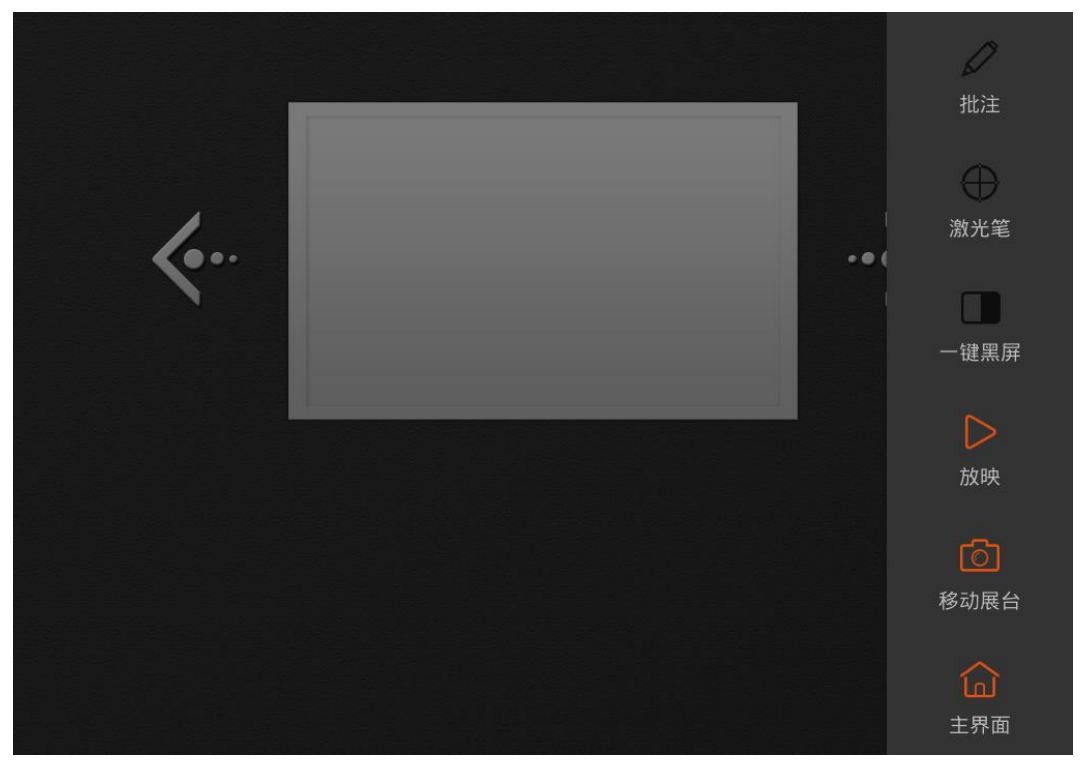

图 3-2-4-1-4 结束放映

e) 移动展台。点击操作工具栏 <sup>1</sup>◎ 按钮, 可进入移动展台界面, 详细 操作见"3.2.3 [移动展台"](#page-20-0);

f) 主界面。点击操作工具栏 按钮,可返回主界面。

#### <span id="page-25-0"></span>3.2.4.2 EasiNote 演示

.enb 在 PC 端打开 EasiNote 软件的状态下,选择LEASINote 项,点击 按钮, 可远程操作 EasiNote 上下翻页, 如图 3-2-4-2-1。

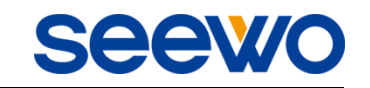

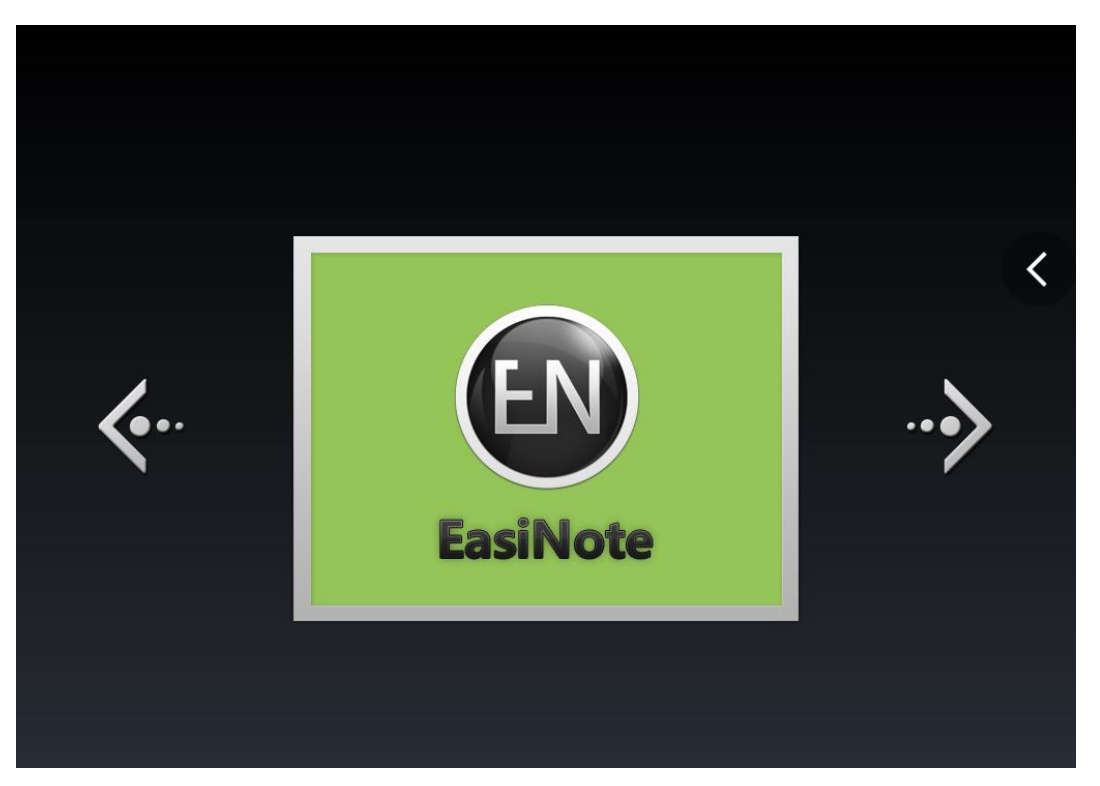

图 3-2-4-2-1 EasiNote 远程操作界面

在演示 EasiNote 课件过程中,用户可进行以下操作:

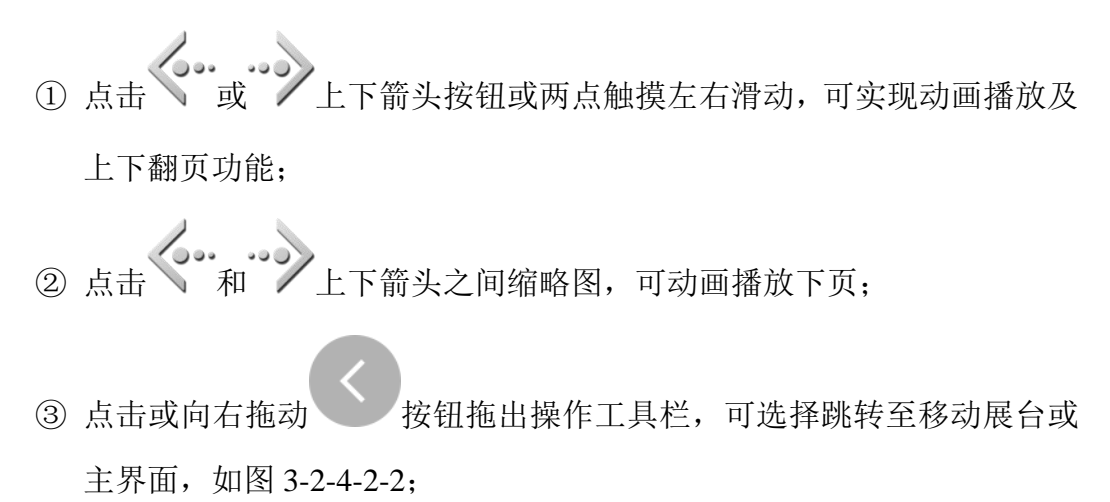

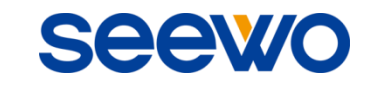

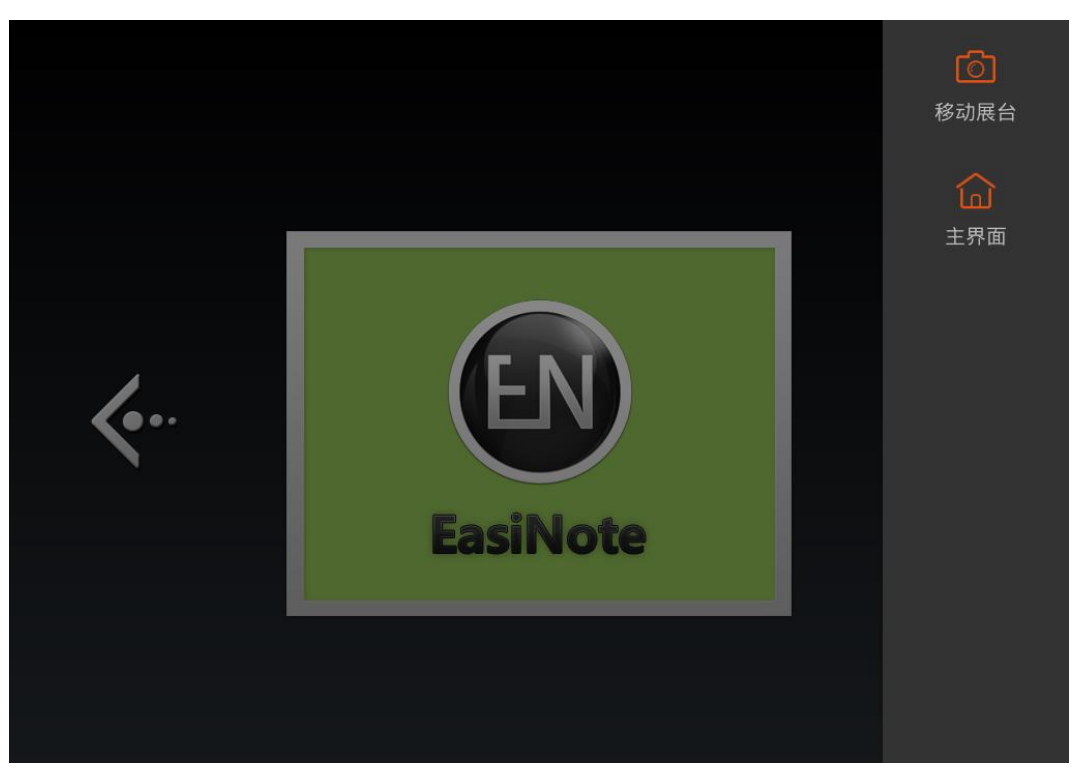

图 3-2-4-2-2 EasiNote 操作工具栏界面

a) 移动展台。点击操作工具栏<br>a) 移动展台。点击操作工具栏 按钮, 可进入移动展台界面, 详细 操作见"3.2.3 [移动展台"](#page-20-0);

b) 主界面。点击操作工具栏 按钮,可返回主界面。

#### <span id="page-27-0"></span>3.2.4.3 WPS 演示

在 PC 端打开 WPS 演示的状态下,选择 New York 项,点击 可播放 WPS, 同时远程操作 WPS 上下翻页, 如图 3-2-4-3-1。

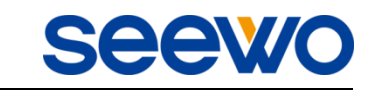

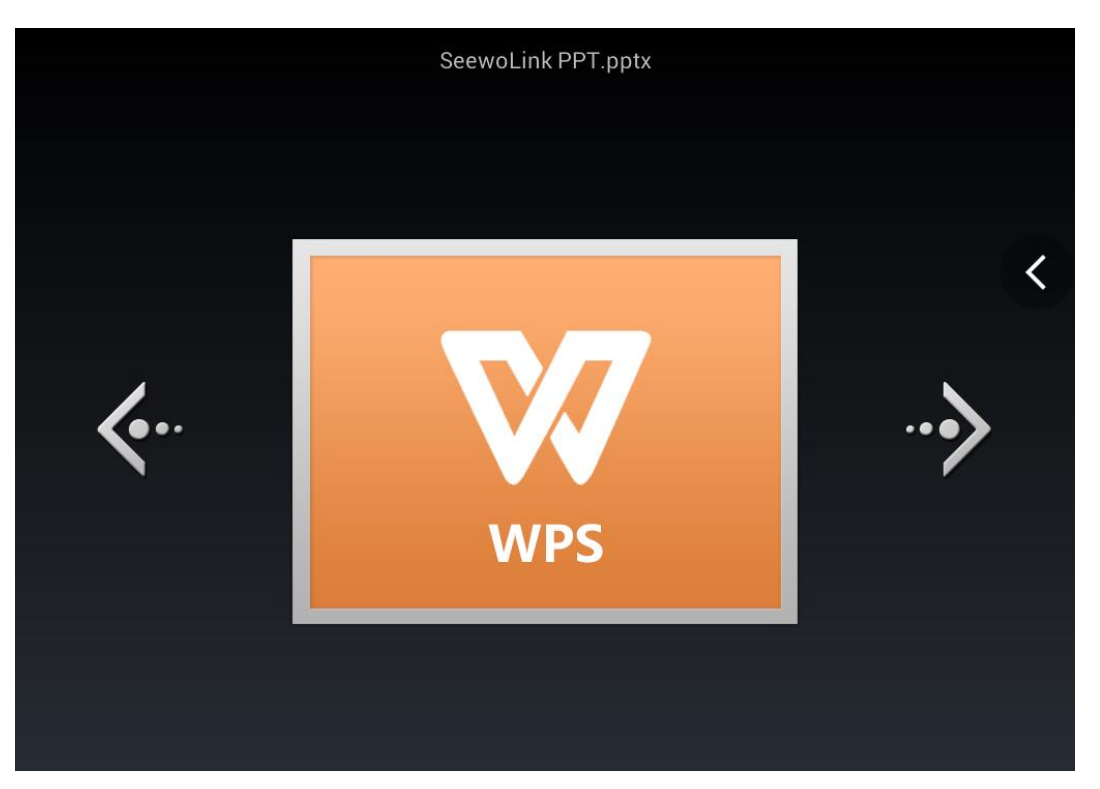

图 3-2-4-3-1 WPS 远程操作界面

在演示课件过程中,用户可进行以下操作:

- ① 点击 3. 3. 3 上下箭头按钮或两点触摸左右滑动,可实现 WPS 动画 播放及上下翻页功能;
- ② 点击 4. ... ... 》<br>2 点击 4 和 2 上下箭头之间缩略图, 可动画播放下页 WPS;
- 3 点击或向右拖动 按钮拖出操作工具栏,可结束放映、选择跳转至 移动展台或主界面,如图 3-2-4-3-2;

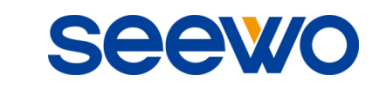

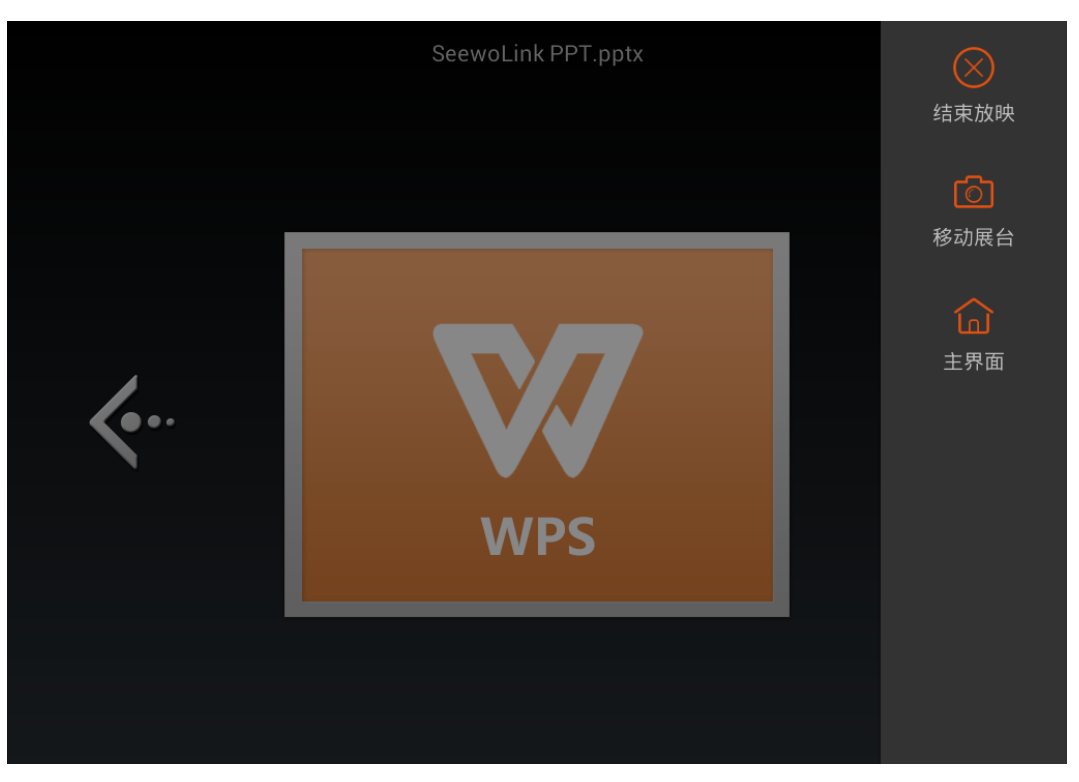

图 3-2-4-1-3 PPT 演示操作工具栏界面

a) 结束放映。点击操作工具栏<br>a) 结束放映。点击操作工具栏 按钮,可退出 WPS 课件演示,同 时,结束放映按钮变为 > 放映按钮; b) 移动展台。点击操作工具栏<br>**b)** 移动展台。点击操作工具栏 按钮,可进入移动展台界面,详细 操作见"3.2.3 [移动展台"](#page-20-0); c) 主界面。点击操作工具栏 <sup>[</sup>d]<br>c) 主界面。点击操作工具栏 按钮,可返回主界面。

# <span id="page-29-0"></span>3.2.5 触摸板

在主界面点击 按钮,可进入触摸板模式,如图 3-2-5-1。该模式下,用 户可用触摸板模拟笔记本电脑触摸板功能操作 PC 端,同时提供三个模拟快捷按 键。

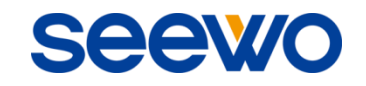

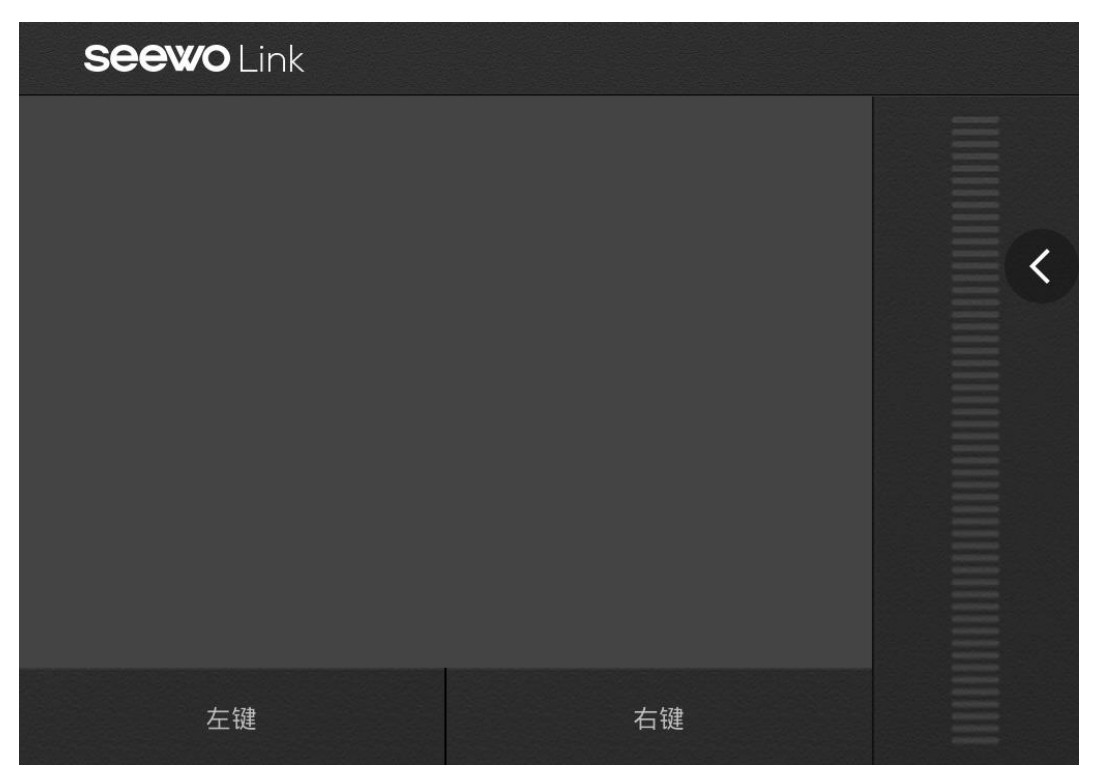

图 3-2-5-1 触摸板模式界面

- 点击"左键",可模拟笔记本触摸板左键功能;
- 点击"右键",可模拟笔记本触摸板右键功能;
- 上下滑动触摸板右边竖条,可模拟笔记本触摸板滚动操作;
- 任意滑动触摸板,可模拟笔记本触摸板移动操作;
- 单点触摸板移动,PC 端鼠标图标可同步进行移动;
- 单点点击触摸板,可模拟鼠标左键功能;
- 单点两次快速点击触摸板后拖动,可模拟鼠标拖拽选择功能;
- 两点点击触摸板,可模拟鼠标右键功能;
- 两点上下滑动,可模拟触摸屏上下拖动功能;
- 10 点击或向右拖动 按钮拖出操作工具栏,可关闭窗口、切换窗口、 返回桌面、打开键盘、打开聚光灯、返回主界面等,如图 3-2-5-2;

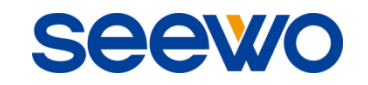

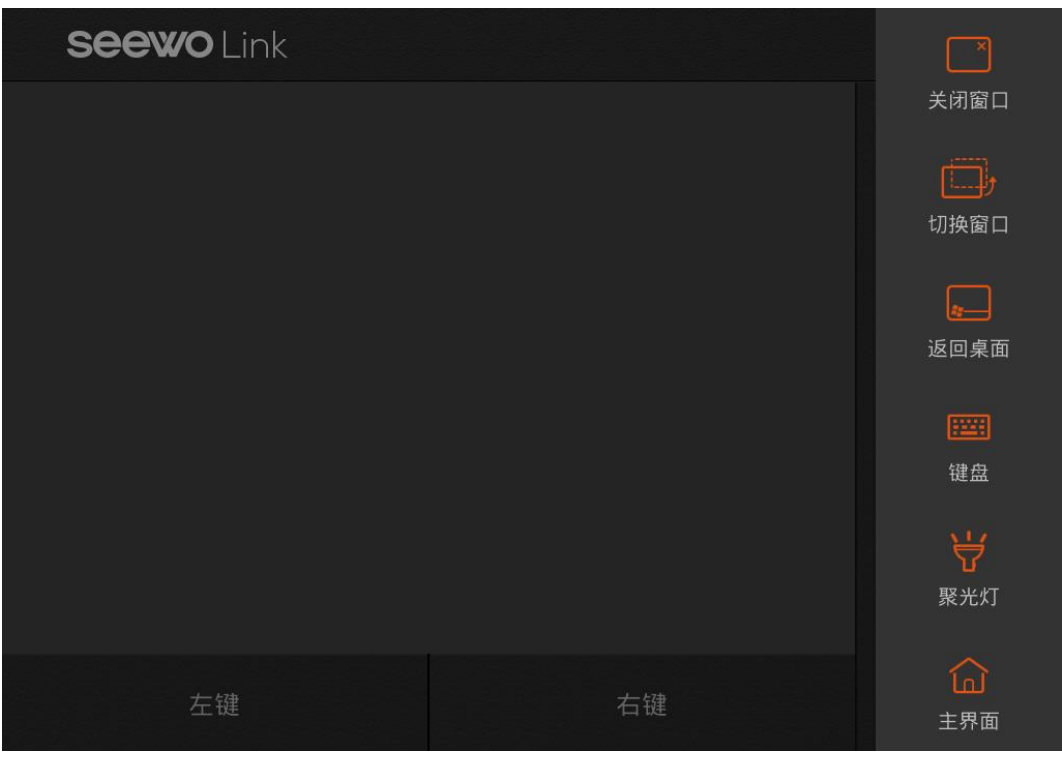

图 3-2-5-2 触摸板操作工具栏界面

- a) 关闭窗口。点击操作工具栏 \_\_\_\_\_<br>按钮, 模拟 Alt+F4 按键, 可关闭 PC 端当前窗体;
- b) 切换窗口。点击操作工具栏 <mark>----------</mark><br>技钮,模拟 Alt+Tab 按键,可切换 PC 端最近打开两个窗体;
- c) 返回桌面。点击操作工具栏 <→ 按钮, 模拟 Win+D 按键, 可显示 PC 端桌面;
- d) 键盘。点击操作工具栏 [III] 按钮弹出键盘, 在 PC 端有输入焦点的 情况下,可通过该键盘输入数据到 PC 端,并在 PC 端同步显示;
- e) 聚关灯。点击操作工具栏 7 按钮打开聚光灯, 如图 3-2-5-3, 可用 于让听众将注意力集中在需要强调的位置;

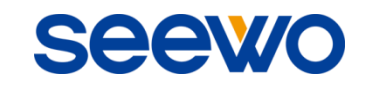

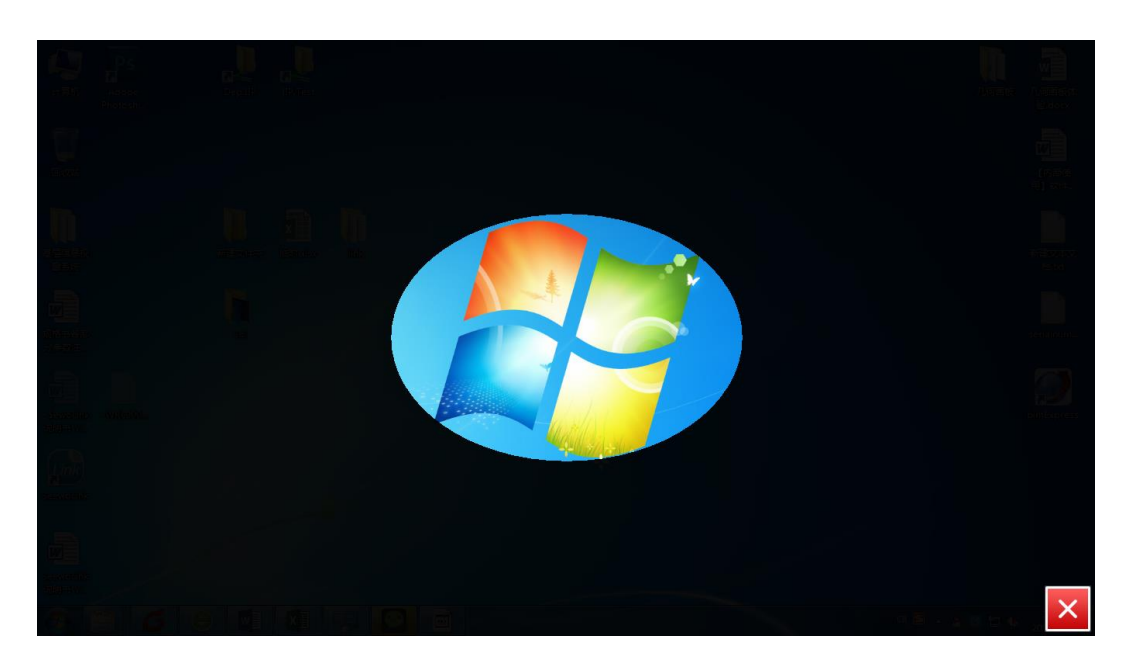

图 3-2-5-3 打开聚光灯界面

- i) 单指触摸触摸板并移动,可移动聚光灯;
- ii) 点击操作工具栏 → 按钮, 或触摸点击 PC 端右下角关闭按钮, 可关闭聚光灯;
- f) 主界面。点击操作工具栏 <a>
<br>
f) 主界面。点击操作工具栏 → 按钮, 可返回主界面。

# <span id="page-32-0"></span>3.2.6 上传资料

点击主界面左下角 按钮,可进入上传资料模式,包括文件浏览、分类 浏览和远程管理操作,如图 3-2-6。该模式下,可通过文件浏览或分类浏览方式 浏览并选择要上传的文件。(iOS 版上传资料按钮图标有别于 Android 版, 但同 样位于左下角。)

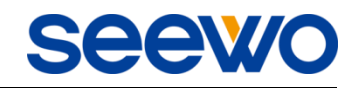

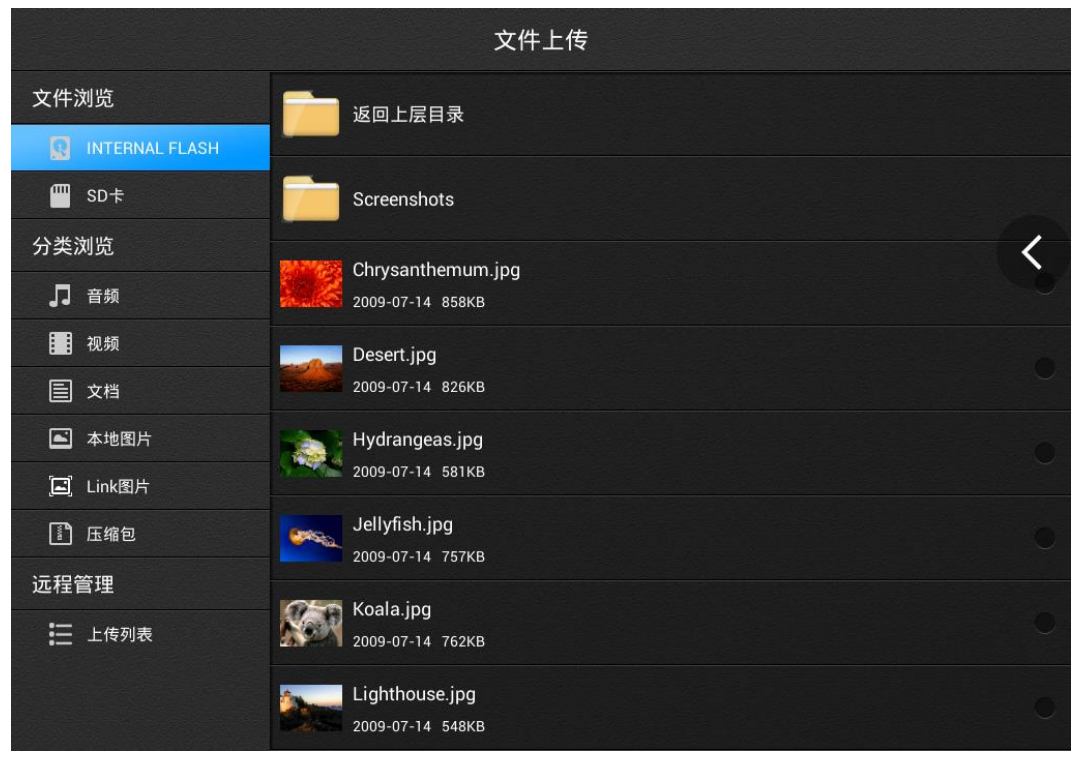

图 3-2-6 上传资料界面

#### <span id="page-33-0"></span>3.2.6.1 文件浏览

文件浏览方式下可浏览 Android 版 Internal Flash 和 SD 卡上的文件资源。(iOS 版只能浏览相机胶卷和照片流图片)

浏览文件过程中,用户可点击或向右拖动 按钮拖出操作工具栏,可切 换缩略图/列表查看、全选文件、上传文件、切换时间/文件名排序、进入移动展 台或主界面等,如图 3-2-6-1-1。

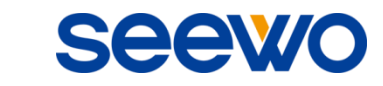

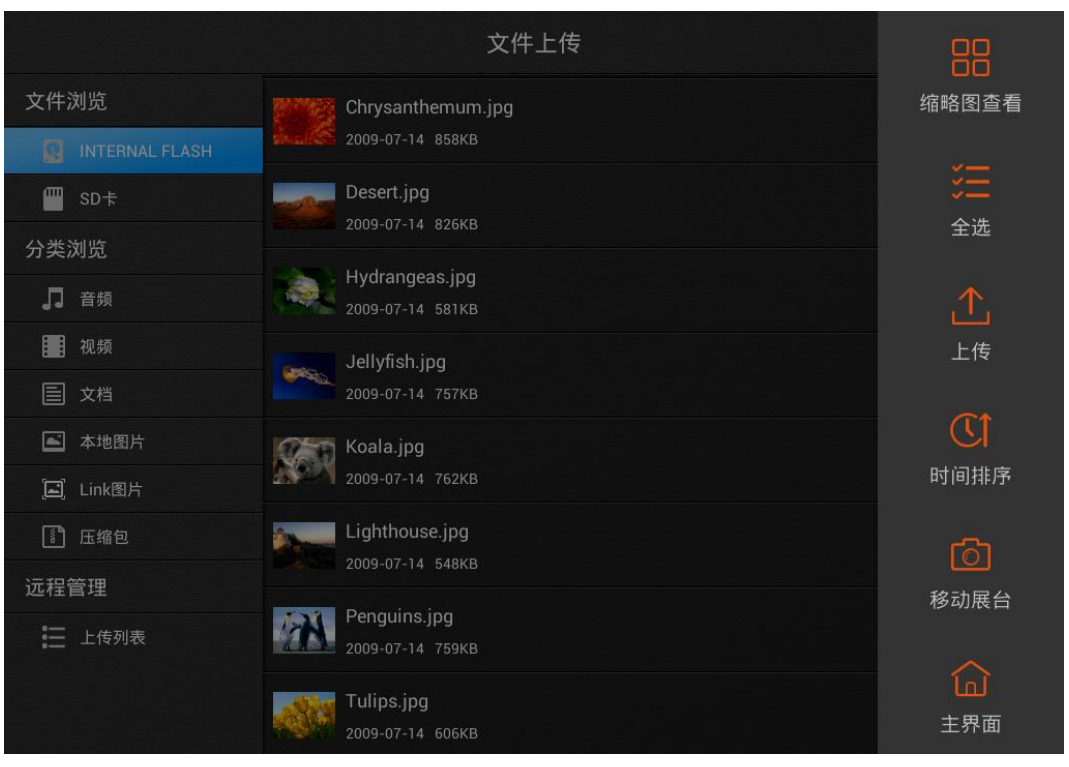

图 3-2-6-1-1 文件浏览操作工具栏界面

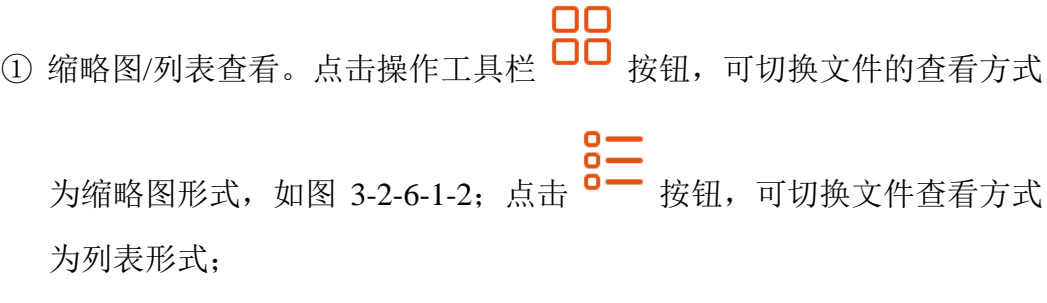

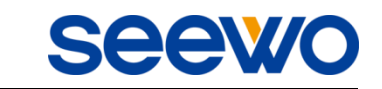

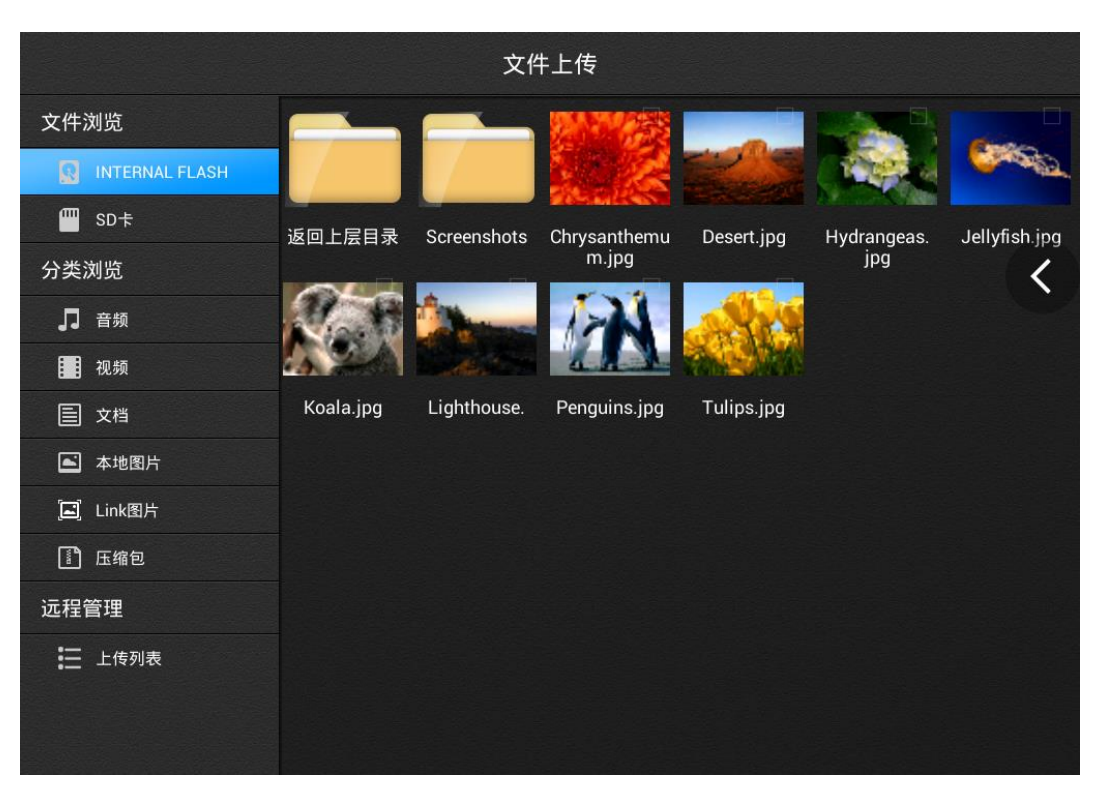

图 3-2-6-1-2 缩略图浏览界面

② 全选/取消全选。点击操作工具栏 > | 该钮, 可全选当前文件夹里所有 文件(不包括文件夹), 如图 3-2-6-1-3;

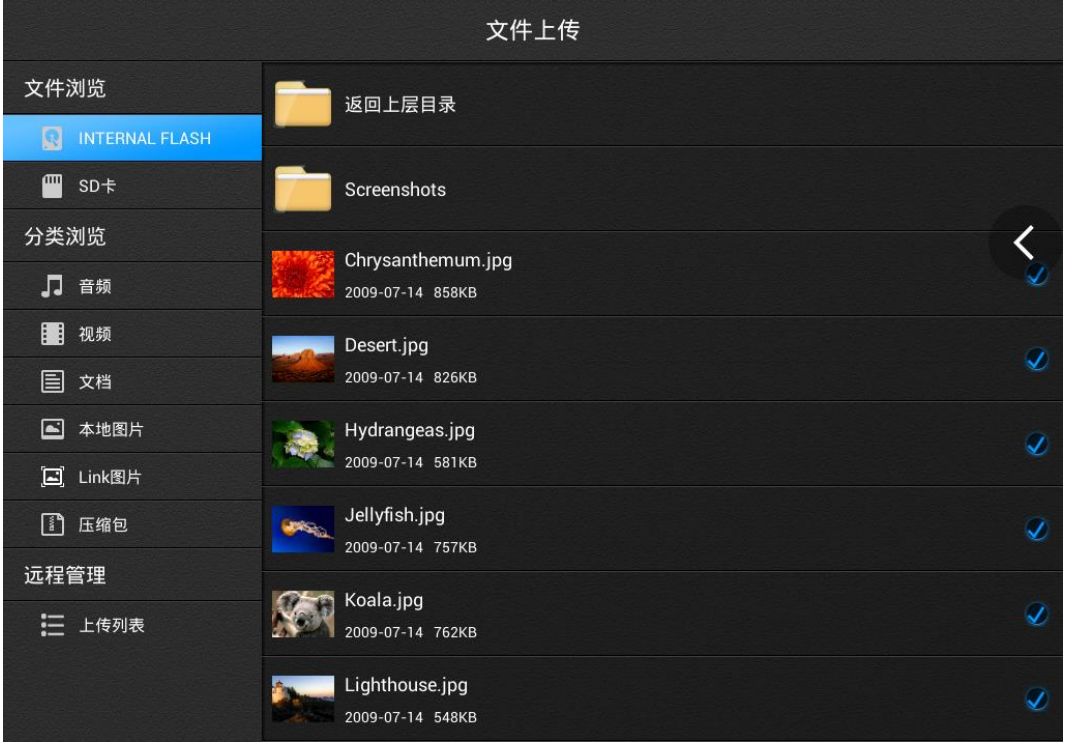

图 3-2-6-1-3 全选文件界面

3 上传。选择要上传的文件,点击操作工具栏 | 上传文件,软件将自 动跳转到上传列表界面,如图 3-2-6-1-4。当网络出现异常时,可自动暂 停上传;在网络恢复正常后,可继续上传该文件;

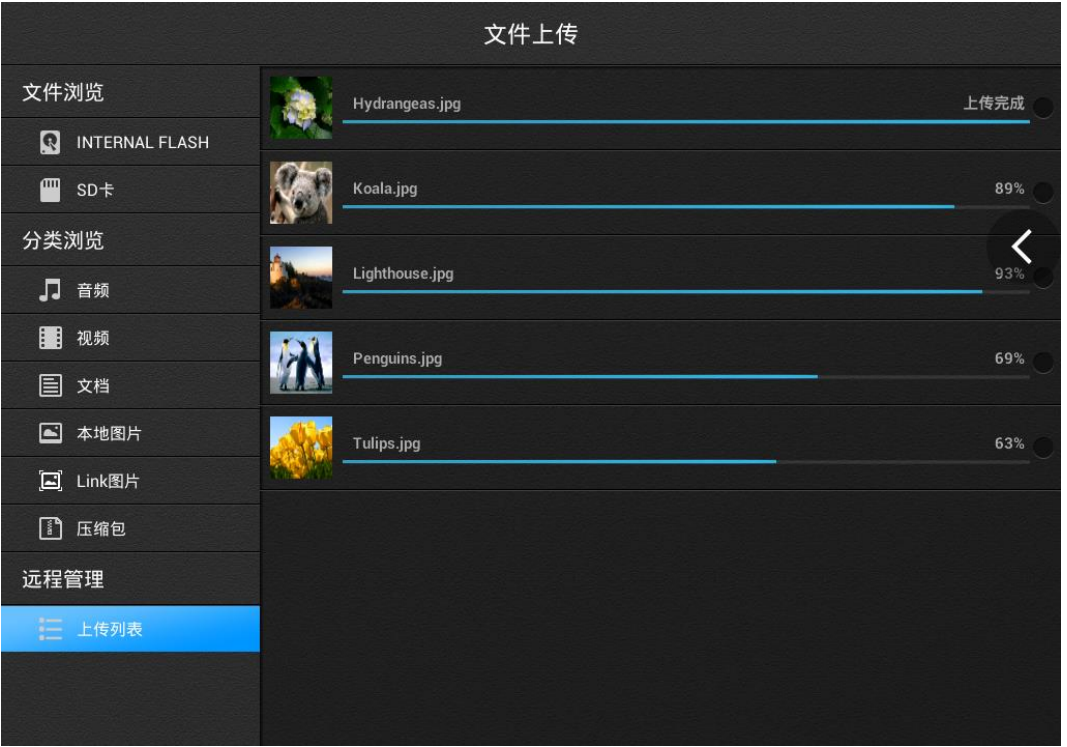

- 图 3-2-6-1-4 上传列表
- ④ 时间/文件名排序。点击操作工具栏 可按时间对文件进行排序,点

击 1 按文件名称排序, 默认按名称排序:

⑤ 移动展台。点击操作工具栏 按钮,可进入移动展台界面,详细操 作见"3.2.3 [移动展台"](#page-20-0);

**6** 主界面。点击操作工具栏 **[di]**<br>6 主界面。点击操作工具栏 按钮,可返回主界面。

#### <span id="page-36-0"></span>3.2.6.2 分类浏览

分类浏览方式下分类显示音频、视频、文档、本地图片、Link 图片、压缩 包文件,如图 3-2-5-2 为显示本地图片界面。(iOS 版无此功能)

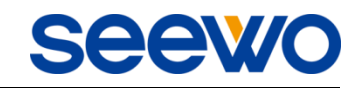

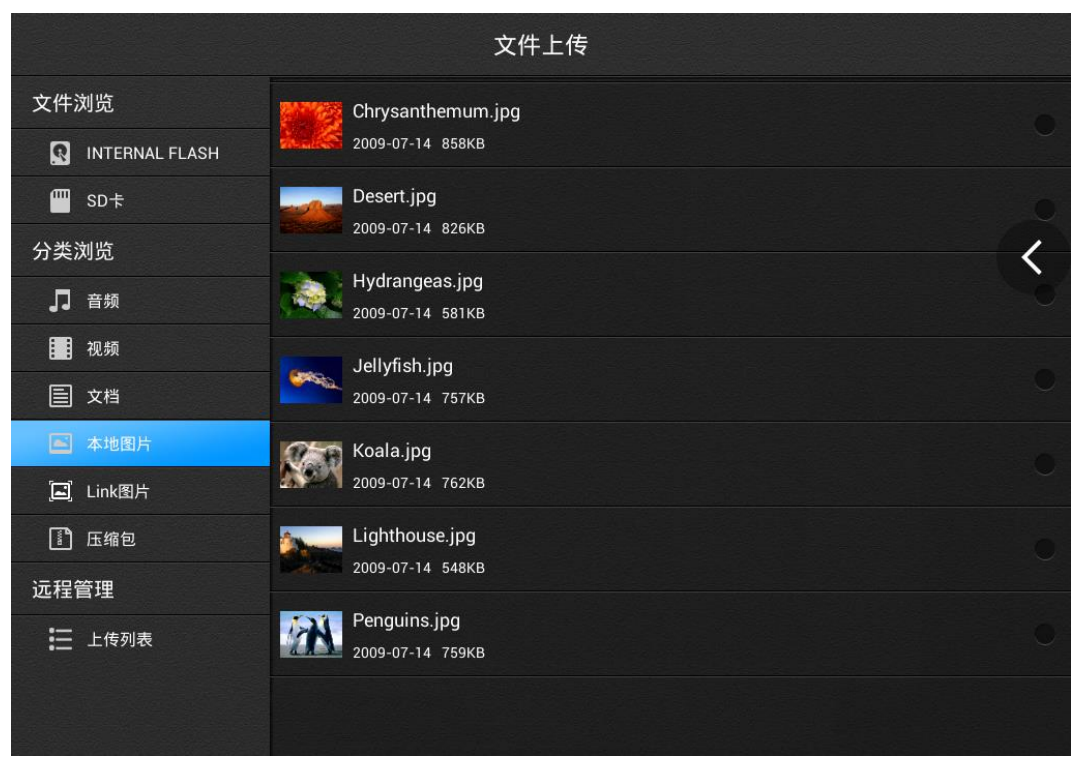

图 3-2-5-2 分类浏览界面

分类浏览的操作工具栏操作方式同文件浏览,详细操作见"3.2.6.1 [文件浏](#page-33-0) [览"](#page-33-0)。

## <span id="page-37-0"></span>3.2.6.3 远程管理

在远程管理界面下,用户可删除、打开已上传的文件,如图 3-2-6-3-1。

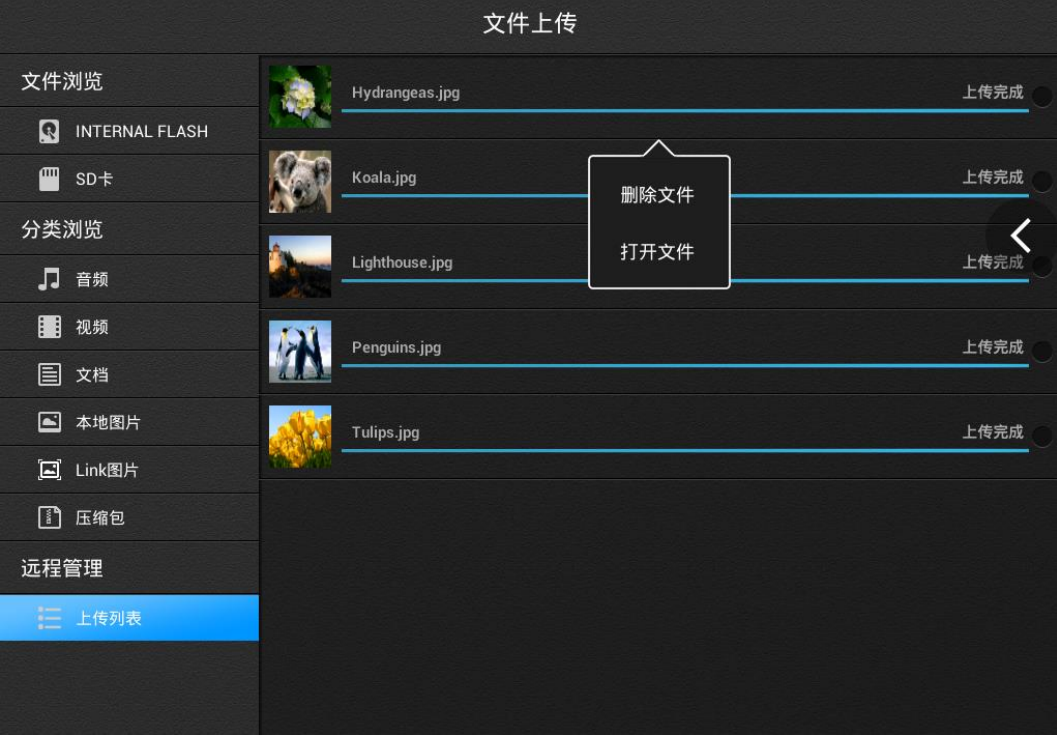

**Seewo** 

图 3-2-6-3-1 打开或删除文件

浏览上传文件过程中,用户可点击或向右拖动 按钮拖出操作工具栏, 可切换缩略图/列表查看、全选文件、删除文件、打开文件、进入移动展台或主 界面等,如图 3-2-6-3-2。

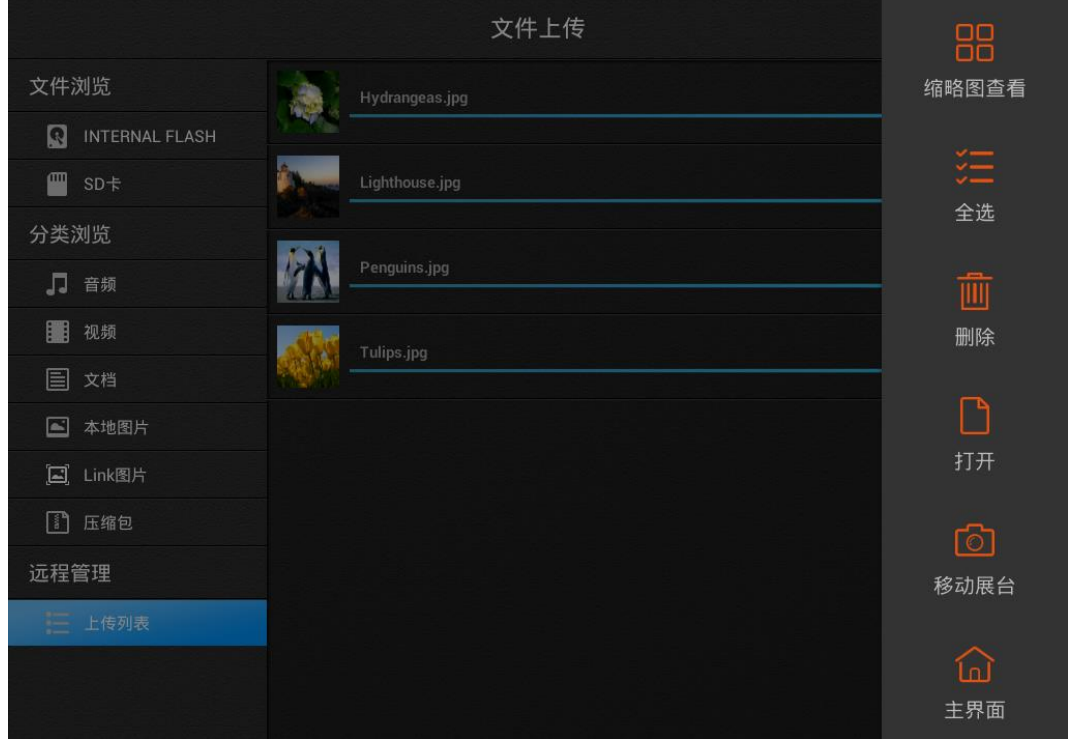

图 3-2-6-3-2 远程管理操作工具栏界面

OO<br>① 缩略图/列表查看。点击操作工具栏 CO 按钮, 可切换文件的查看方式 为缩略图形式,如图 3-2-6-3-3; 点击 <br>为缩略图形式,如图 3-2-6-3-3; 点击 <br> 为列表形式;

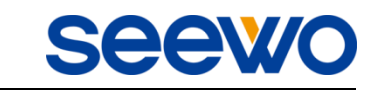

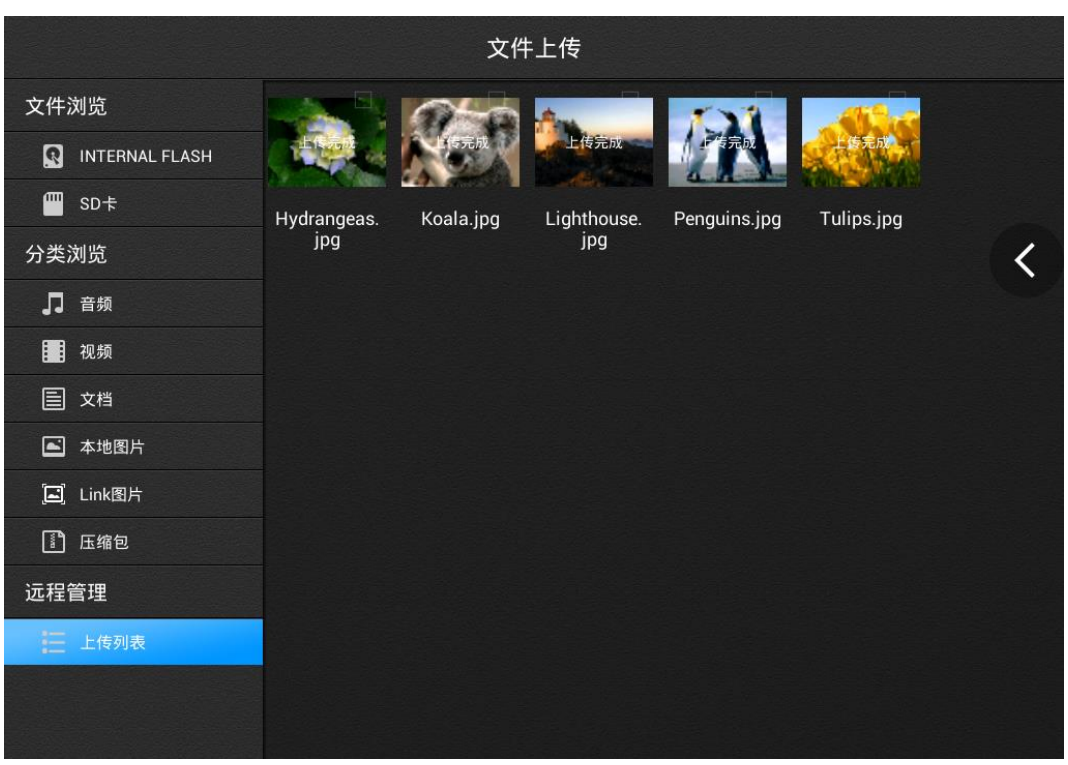

图 3-2-6-3-3 缩略图浏览界面

**2**<br>② 全选/取消全选。点击操作工具栏 × 按钮, 可全选当前文件夹里所有 文件(不包括文件夹), 如图 3-2-6-3-4;

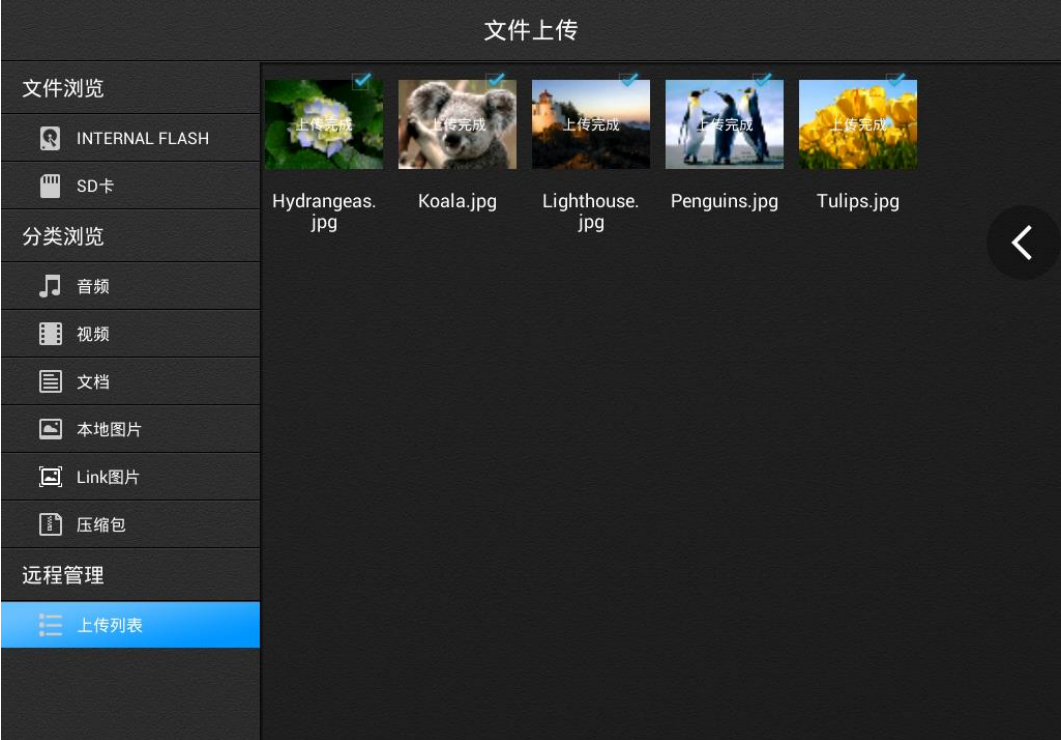

图 3-2-6-3-4 全选文件界面

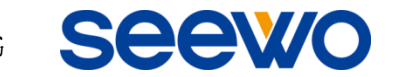

- ③ 删除。选择要删除文件,点击操作工具栏 删除按钮,可删除已选 中文件。或长按需删除文件,选择"删除文件",也可删除列表选中的 文件,同时删除远程的文件;
- **④ 打开。选择要打开文件,点击操作工具栏** → 打开按钮,可在 PC 端实 时打开己选中文件。或长按需打开文件,选择"打开文件",也可在 PC 端实时打开该文件;
- ⑤ 移动展台。点击操作工具栏 按钮,可进入移动展台界面,详细操 作见"3.2.3 [移动展台"](#page-20-0);
- **⑥ 主界面。点击操作工具栏** <br>  **按钮,可返回主界面。**
- <span id="page-40-0"></span>3.2.7 设置

点击主界面右上角 按钮,可进入设置界面,如图 3-2-7-1。

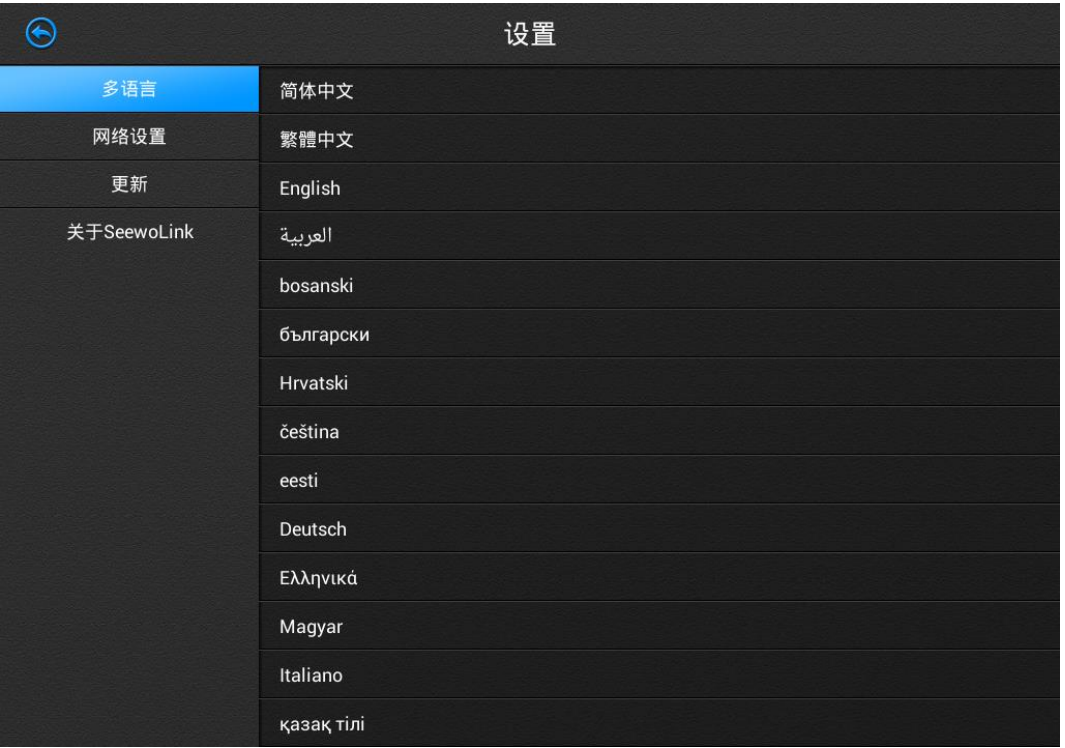

图 3-2-7-1 设置界面

**Seew** 

(1)多语言。该模块可设置软件移动端语言;

(2)网络设置。该模块可切换至系统网络设置界面,可设置当前连接的无 线网络;

(3)检查更新。点击该模块,若当前不是最新版本,则自动弹出更新提示, 用户可根据需要更新软件;

(4)关于 SeewoLink。该模块显示软件名称、软件版本、公司名称、公司 网址、客服热线、客服微信等信息,如图 3-2-7-2。

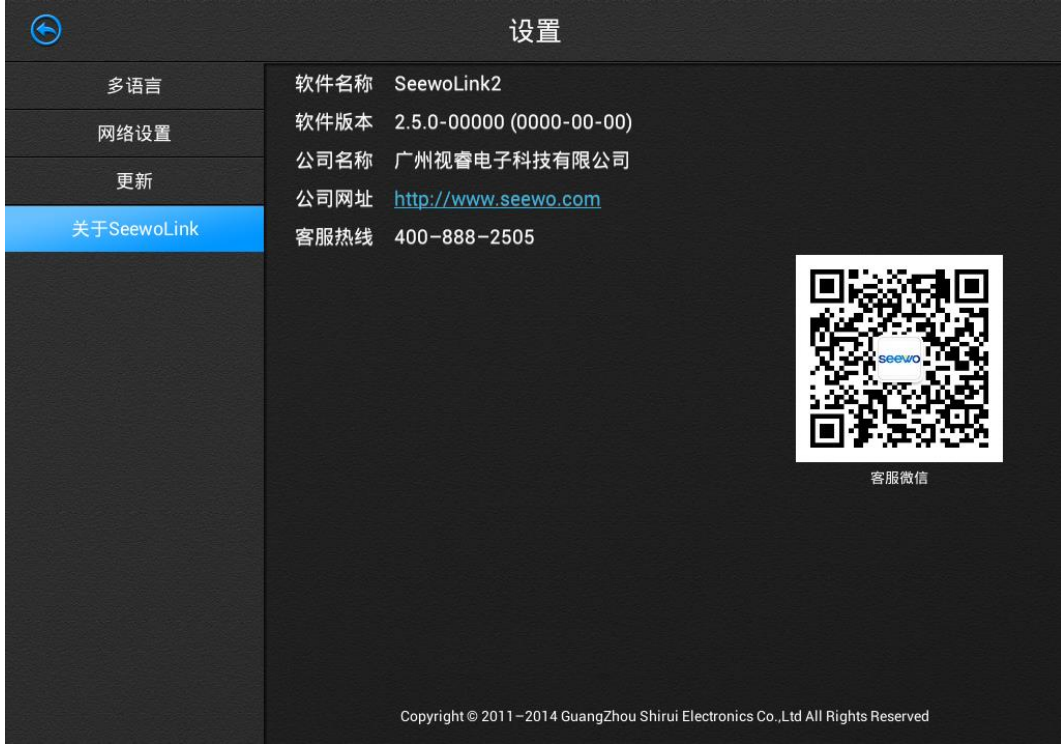

图 3-2-7-2 关于界面

注:iOS 版设置功能只有关于信息。

## <span id="page-41-0"></span>3.2.8 断开连接

点击主界面右下角 按钮,可断开当前移动端与 PC 端连接,并返回可 连接移动端列表登录界面。点击移动端系统自带退出按钮,可退出软件。(iOS 版断开连接按钮在主界面左上角。)

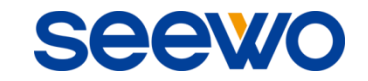

以上为 SeewoLink 应用软件使用说明书的全部内容,说明书版 本如有更新,恕不另行通知。

再次感谢您选择本公司产品!